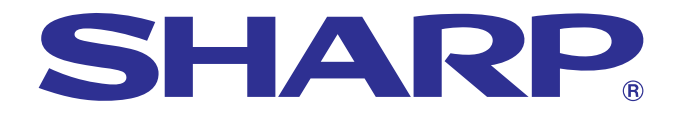

**Informazioni [importanti](#page-3-0)**

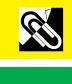

**[Appendice](#page-51-0)**

 $\Box$ 

Motevision6

# **MANUALE DI ISTRUZIONI**

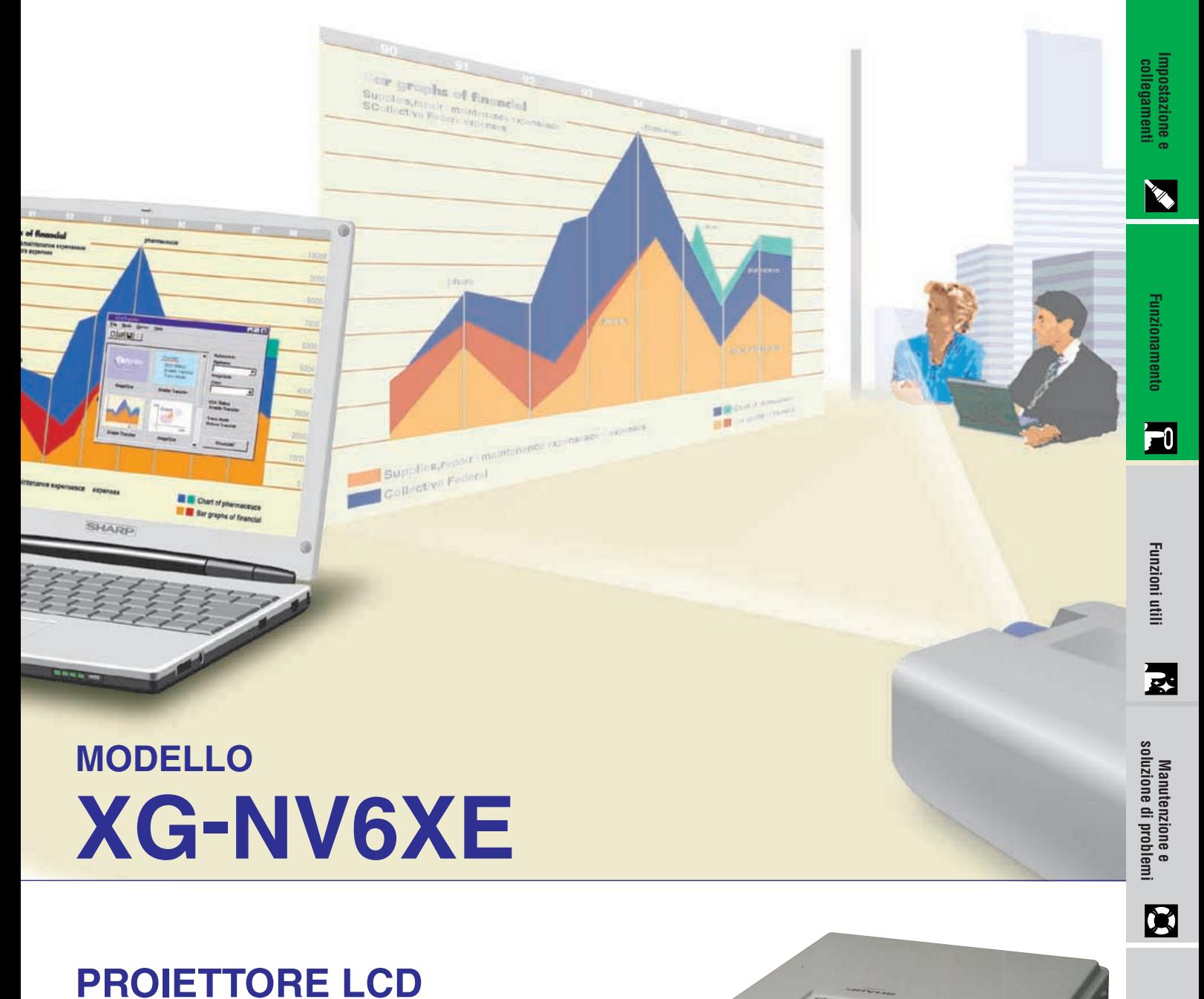

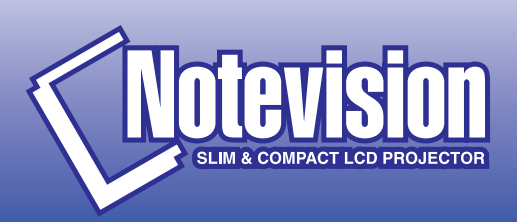

This equipment complies with the requirements of Directives 89/336/EEC and 73/23/EEC as amended by 93/68/EEC.

Dieses Gerät entspricht den Anforderungen der EG-Richtlinien 89/336/ EWG und 73/23/EWG mit Änderung 93/68/EWG.

Ce matériel répond aux exigences contenues dans les directives 89/ 336/CEE et 73/23/CEE modifiées par la directive 93/68/CEE.

Dit apparaat voldoet aan de eisen van de richtlijnen 89/336/EEG en 73/ 23/EEG, gewijzigd door 93/68/EEG.

Dette udstyr overholder kravene i direktiv nr. 89/336/EEC og 73/23/EEC med tillæg nr. 93/68/EEC.

Quest' apparecchio è conforme ai requisiti delle direttive 89/336/EEC e 73/23/EEC, come emendata dalla direttiva 93/68/EEC.

Η εγκατάσταση αυτή ανταποκρίνεται στις απαιτήσεις των οδηγιών της Ευρωπαϊκής Ενωσης 89/336/ΕΟΚ και 73/23/ΕΟΚ, όπως οι κανονισμοί αυτοί συμπληρώθηκαν από την οδηγία 93/68/ΕΟΚ.

Este equipamento obedece às exigências das directivas 89/336/CEE e 73/23/CEE, na sua versão corrigida pela directiva 93/68/CEE.

Este aparato satisface las exigencias de las Directivas 89/336/CEE y 73/23/CEE, modificadas por medio de la 93/68/CEE.

Denna utrustning uppfyller kraven enligt riktlinjerna 89/336/EEC och 73/ 23/EEC så som kompletteras av 93/68/EEC.

Dette produktet oppfyller betingelsene i direktivene 89/336/EEC og 73/ 23/EEC i endringen 93/68/EEC.

Tämä laite täyttää direktiivien 89/336/EEC ja 73/23/EEC vaatimukset, joita on muutettu direktiivillä 93/68/EEC.

### **SPECIAL NOTE FOR USERS IN THE U.K.**

The mains lead of this product is fitted with a non-rewireable (moulded) plug incorporating a 13A fuse. Should the fuse need to be replaced, a BSI or ASTA approved BS 1362 fuse marked  $\Im$  or  $\hat{\infty}$  and of the same rating as above, which is also indicated on the pin face of the plug, must be used.

Always refit the fuse cover after replacing the fuse. Never use the plug without the fuse cover fitted.

In the unlikely event of the socket outlet in your home not being compatible with the plug supplied, cut off the mains plug and fit an appropriate type.

### **DANGER:**

The fuse from the cut-off plug should be removed and the cut-off plug destroyed immediately and disposed of in a safe manner.

Under no circumstances should the cut-off plug be inserted elsewhere into a 13A socket outlet, as a serious electric shock may occur.

To fit an appropriate plug to the mains lead, follow the instructions below:

### **IMPORTANT:**

The wires in the mains lead are coloured in accordance with the following code:

- Blue: Neutral
- Brown: Live

As the colours of the wires in the mains lead of this product may not correspond with the coloured markings identifying the terminals in your plug, proceed as follows:

• The wire which is coloured blue must be connected to the plug terminal which is marked N or coloured black.

• The wire which is coloured brown must be connected to the plug terminal which is marked L or coloured red. Ensure that neither the brown nor the blue wire is connected to the earth terminal in your three-pin plug. Before replacing the plug cover make sure that:

• If the new fitted plug contains a fuse, its value is the same as that removed from the cut-off plug.

• The cord grip is clamped over the sheath of the mains lead, and not simply over the lead wires.

IF YOU HAVE ANY DOUBT, CONSULT A QUALIFIED ELECTRICIAN.

The supplied CD-ROM contains operation instructions in English, German, French, Swedish, Spanish, Italian, Dutch and Chinese. Carefully read through the operation instructions before operating the LCD projector.

Die mitgelieferte CD-ROM enthält Bedienungsanleitungen in Englisch, Deutsch, Französisch, Schwedisch, Spanisch, Italienisch, Niederländisch und Chinesisch. Bitte lesen Sie die Bedienungsanleitung vor der Verwendung des LCD-Projektors sorgfältig durch.

Le CD-ROM fourni contient les instructions de fonctionnement en anglais, allemand, français, suédois, espagnol, italien, néerlandais et chinois. Veuillez lire attentivement ces instructions avant de faire fonctionner le projecteur LCD.

Den medföljande CD-ROM-skivan innehåller bruksanvisningar på engelska, tyska, franska, svenska, spanska, italienska, holländska och kinesiska. Läs noggrant igenom bruksanvisningen innan du börjar använda LCDprojektorn.

El CD-ROM suministrado contiene instrucciones de operación en inglés, alemán, francés, sueco, español, italiano, holandés y chino. Lea cuidadosamente las instrucciones de operación antes de utilizar el proyector.

Il CD-ROM in dotazione contiene istruzioni per l'uso in inglese, tedesco, francese, svedese, spagnolo, italiano, olandese e cinese. Leggere attentamente le istruzioni per l'uso prima di usare il proiettore LCD.

De meegeleverde CD-ROM bevat handleidingen in het Engels, Duits, Frans, Zweeds, Spaans, Italiaans, Nederlands en in het Chinees. Lees de handleiding zorgvuldig door voor u de LCD projector in gebruik neemt.

附送之CD-ROM光碟中,有用英文、德文、法文、瑞典文、西班牙文、意大利文、荷蘭文和中文所寫的使用説明書。 在操作液晶投影機之前,請務必仔細閱讀整本使用説明書。

# <span id="page-3-0"></span>**MANUALE DI ISTRUZIONI ITALIANO**

# **IMPORTANTE**

Per praticità nel riferire la perdita o il furto del proiettore LCD a colori, annotare il numero di serie riportato sul fondo del proiettore e conservare queste informazioni. Prima di riciclare il materiale di imballaggio, controllare attentamente il contenuto dello scatolone con la lista di "Accessori in dotazione" a pagina 10.

# **Modello No: XG-NV6XE**

**Serie No:**

# **ATTENZIONE:**

Sorgente di luce intensa. Non fissare o guardare direttamente il raggio luminoso. Fare particolarmente attenzione a che i bambini non guardino direttamente il raggio luminoso.

# **ATTENZIONE:**

Per ridurre il rischio di incendi o scosse elettriche, evitare che l'apparecchio venga a contatto con liquidi.

# **AVVERTENZA:**

Per riddurre il rischio di scosse elettriche non rimuovere l'involucro esterno. All'interno non ci sono parti riparabili dall'utente. Per la manutenzione rivolgersi a personale qualificato.

<span id="page-4-0"></span>**Precauzioni importanti**

# **ATTENZIONE: Prima di usare il proiettore LCD per la prima volta leggere le istruzioni fino in fondo. Conservare il manuale per consultazioni future.**

Per la sicurezza della persona e un funzionamento prolungato del proiettore, prima di usarlo accertarsi di leggere attentamente le "precauzioni importanti" riportate qui di seguito.

Questo proiettore è stato progettato e costruito tenendo conto della sicurezza dell'operatore, tuttavia UN USO IMPROPRIO PUÒ CAUSARE SCOSSE ELETTRICHE O PERICOLO DI INCENDI. Per evitare di annullare i dispositivi di sicurezza di cui è dotato il proiettore LCD, osservare le seguenti regole base di installazione, uso e manutenzione.

- 1. Prima di pulire il proiettore LCD, scollegarlo dalla presa di corrente.
- 2. Per la pulizia, non usare detergenti liquidi o aereosol. Usare un panno umido.
- 3. Per evitare possibili pericoli, non usare accessori non raccomandati dalla casa produttrice del proiettore LCD.
- 4. Non usare questo proiettore LCD vicino all'acqua; per esempio, vicino ad una vasca da bagno, a un lavandino o a un lavello, in una cantina umida, vicino ad una piscina, ecc. Non versare liquidi di alcun tipo all'interno del proiettore LCD.
- 5. Non collocare il proiettore LCD su di un carrello, un cavalletto o un tavolo instabili. Il proiettore LCD può cadere e causare gravi ferite ad adulti e bambini, oltre a danneggiarsi seriamente.
- 6. Montaggio a parete o a soffitto—Il prodotto deve essere montato a soffitto o a parete solo come consigliato dalla casa produttrice.
- 7. Spostare con cautela il proiettore LCD installato su carrello. Bruschi arresti, spinte eccessive e superfici irregolari possono causarne il rovesciamento.

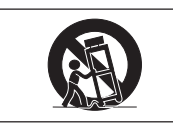

- 8. Il proiettore è provvisto di fessure e aperture di ventilazione sul retro e sul fondo. Per assicurare un perfetto funzionamento dell'apparecchio ed evitarne il surriscaldamento queste aperture non devono essere otturate o coperte. Le aperture di ventilazione non devono mai essere coperte con un panno o altro.
- 9. Il proiettore non deve mai essere collocato vicino o sopra il radiatore di un termosifone o un altro sistema di riscaldamento; o in luoghi chiusi, come una libreria, salvo che non sia assicurata una ventilazione sufficiente.
- 10. Il proiettore deve funzionare solo con il tipo di energia elettrica indicata sul fondo dell'apparecchio stesso o nelle caratteristiche tecniche. In caso di dubbio sul tipo di energia elettrica utilizzata nella zona in cui ci si trova, consultare il rivenditore o l'ente per l'energia elettrica.
- 11. Evitare di collocare il proiettore LCD in modo che si possa camminare sul cavo.
- 12. Seguire tutte le avvertenze e le istruzioni riportate sul proiettore LCD.
- 13. Per prevenire danni al proiettore LCD causati da fulmini o aumenti improvvisi d'intensità della corrente, durante i temporali scollegare il proiettore dalla presa di corrente, quando non se ne fa uso.
- 14. Per evitare scosse elettriche o incendi, non sovraccaricare prese e prolunghe.
- 15. Non inserire oggetti di alcun genere all'interno del proiettore LCD attraverso le fessure esterne poiché possono venire a contatto con punti ad alta tensione o cortocircuitarne delle parti, e causare incendi o scosse elettriche.
- 16. Non tentare di riparare il proiettore da soli poiché l'apertura o la rimozione del coperchio possono esporre la persona a scosse elettriche pericolose o altri rischi. Rivolgersi esclusivamente a personale qualificato.
- 17. Scollegare il proiettore LCD dalla presa di corrente e rivolgersi a personale qualificato nelle seguenti circostanze:
	- a. Quando il cavo o la spina di alimentazione sono danneggiati o consumati.
	- b. Se è stato versato del liquido all'interno del proiettore LCD.
	- c. Se il proiettore LCD è stato esposto a pioggia o acqua.
	- d. Se il proiettore LCD non funziona normalmente anche se si seguono le istruzioni. Regolare solamente i comandi descritti nelle istruzioni per il funzionamento poiché una regolazione impropria di altri comandi può danneggiare il proiettore LCD e rendere necessaria una lunga riparazione eseguita da un tecnico qualificato per ripristinarlo.
	- e. Se il proiettore LCD è stato fatto cadere o l'involucro esterno è stato danneggiato.
	- f. Un cambiamento nelle prestazioni del proiettore LCD indica la necessità di un intervento per la manutenzione.
- 18. Assicurarsi che, in caso di sostituzione, il tecnico usi solamente pezzi di ricambio raccomandati dalla casa produttrice, con le stesse caratteristiche dei pezzi originali. L'uso di pezzi di ricambio impropri può causare incendi, scosse elettriche o altri pericoli.
- 19. Questo proiettore LCD è dotato di uno dei seguenti tipi di spina. Se la spina non corrisponde alla presa di corrente, rivolgersi al proprio elettricista.
	- Non annullare le caratteristiche di sicurezza della spina. a. Spina di corrente di tipo a due fili.
		- b. Spina di corrente di tipo a tre fili con terminale di messa a terra.
			- Questa spina può essere inserita solo in una presa di corrente di tipo con messa a terra.

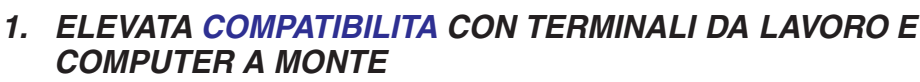

Compatibile con rapporto verticale di rigenerazione di sino a 200 Hz, con segnali sincronizzati sul verde, e segnali a [sincronizzazione composita,](#page-64-0) per l'uso con una grande variet di computer e stazioni di lavoro ubicate a monte. (Pagina 11)

# **2. PER L'USO CON [DTV\\*](#page-64-0)**

**Informazioni importanti**

S

<span id="page-5-0"></span>**nformazioni** 

Permette la proiezione di immagini DTV e immagini a schermo largo 16:9 quando collegato ad un decodificatore DTV o simili sistemi video. (Pagina 13)

# **3. TERMINALI BNC PER INGRESSO A COMPONENTI E RGB**

Dotato di terminali BNC per il collegamento ad un decodificatore DTV, lettore DVD o simili sistemi video per immagini di qualità superiore. È anche possibile usare un adattatore RCA con i terminali BNC. (Pagina 13)

# **4. FILTRO A PETTINE DIGITALE 3-D Y/C**

Fornisce immagini di alta qualità con minimo movimento punti e disturbi di incrocio colori.

# **5. FUNZIONE DI ZOOM AUTOMATICO E MESSA A FUOCO**

Dotato di funzione di zoom automatico 130% che permette di regolare facilmente le dimensioni dello schermo con il telecomando. Usare queste funzioni quando si regola la distanza di proiezione per ottenere dimensioni schermo da 102 cm (40 pollici) a 762 cm (300 pollici). (Pagina 19)

# **6. [CORREZIONE KEYSTONE DIGITALE](#page-64-0)**

Regola digitalmente le immagini proiettate ad una certa angolazione, pur mantenendone la qualit e la luminosit. (Pagina 19)

# **7. INTERFACCIA GRAFICA PER L'UTENTE, DI FACILE USO**

Sistema di men a colori, basato su icone, che consente una facile regolazione delle immagini. (Pagina 23)

# **8. DISEGNO ERGONOMICO**

Il design bicolore insieme all'interfaccia grafico utilizzatore (GUI) dall'uso intuitivo rende molto facile impostare e regolare il proiettore.

# **9. PRESENTAZIONI SENZA FILI PER MEZZO DEL SISTEMA IrCOM**

La funzione IrCOM permette la trasmissione senza fili di immagini digitali tramite comunicazione a infrarossi da un computer o videocamera digitale. (Pagina 25)

# **10. TECNOLOGIA DI SINCRONIZZAZIONE AUTOMATICA PER IMMAGINI AUTOMATICHE PERFETTE**

Esegue automaticamente qualsiasi necessaria regolazione, per mettere a disposizione immagini da computer perfettamente sincronizzate. (Pagina 29)

# **11. [COMPRESSIONE ED ESPANSIONE INTELLIGENTI](#page-64-0)**

Facendo uso di una tecnologia di ridimensionamento intelligente, il proiettore pu visualizzare in dettaglio immagini ad alta e bassa risoluzione, senza comprometterne la qualit. (Pagina 36)

# **12. [RISOLUZIONE XGA](#page-64-0) PER PRESENTAZIONI AD ALTA RISOLUZIONE**

Grazie alla risoluzione XGA (1.024  $\times$  768), questo proiettore pu visualizzare informazioni per presentazioni anche molto dettagliate.

# **13. COMPATIBILE CON IL SISTEMA UXGA**

Le immagini a definizione UXGA (1.600  $\times$  1.200) sono intelligentemente ridimensionate su 1.024  $\times$  768 per presentazioni a tutto schermo o predefinite.

# **14. SCHERMO INIZIALE REGOLABILE A PIACERE**

Consente di inserire una immagine iniziale di propria scelta (ad esempio il logo della propria societ), da proiettare mentre il proiettore si riscalda. (Pagina 41)

# **15. UTENSILI PER PRESENTAZIONE INCORPORATI**

Per migliorare la qualit delle presentazioni viene fornita tutta una serie di attrezzi, ed altre funzioni, assai utili. Fra queste si possono citare le funzioni "Stampa", "Timer ad interruzione" e "Ingrandimento digitale". (Pagina 43)

\*DTV è un termine ampio usato per descrive il nuovo sistema di televisione digitale degli Stati Uniti.

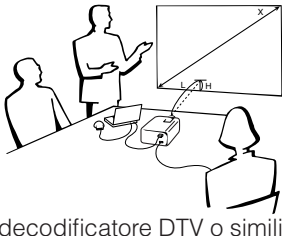

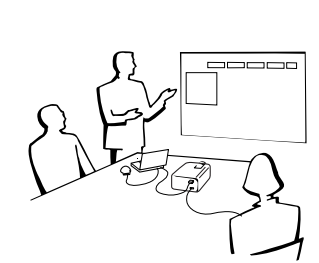

# **2** Indice

# **[Informazioni importanti](#page-3-0)**

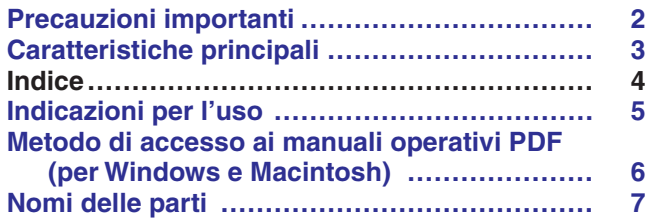

# **[Impostazione e collegamenti](#page-11-0)**

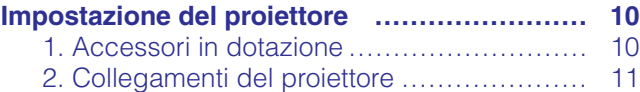

# **[Funzionamento](#page-18-0)**

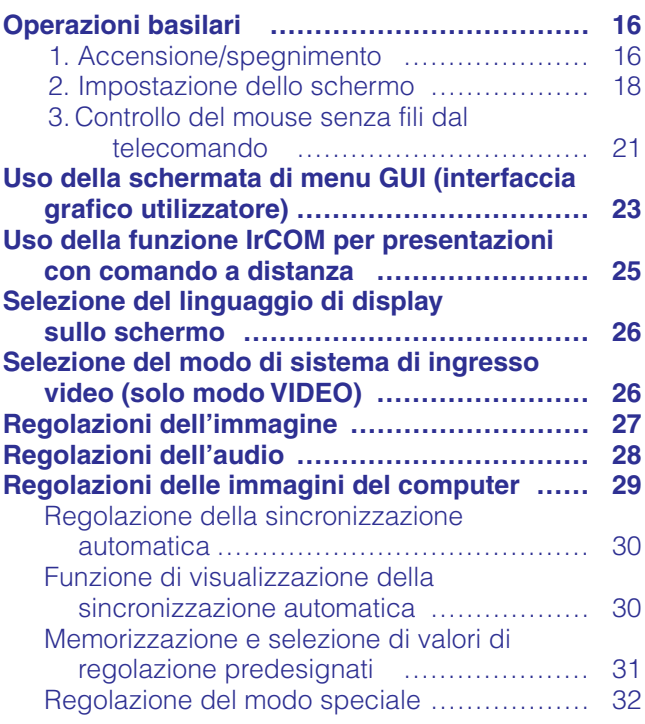

# **[Funzioni utili](#page-35-0)**

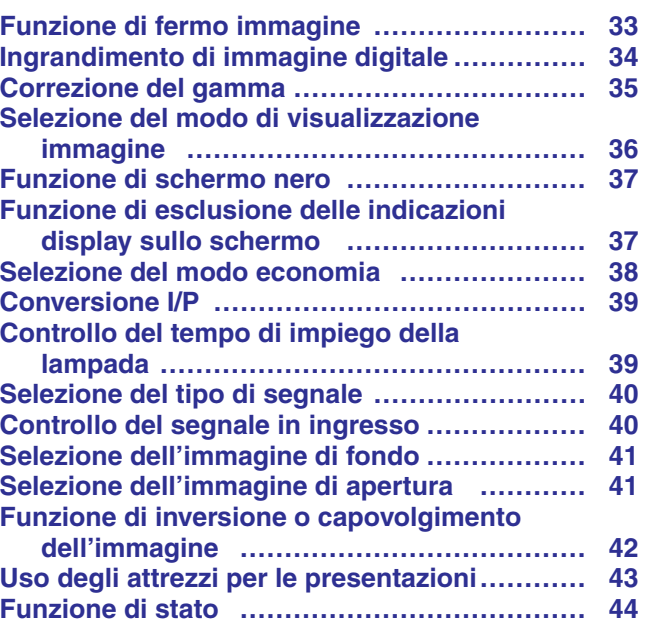

# **[Manutenzione e soluzione di problemi](#page-47-0)**

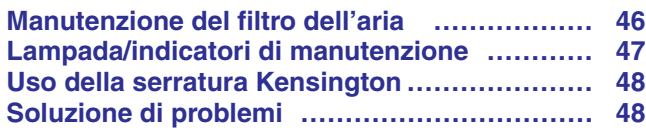

# **[Appendice](#page-51-0)**

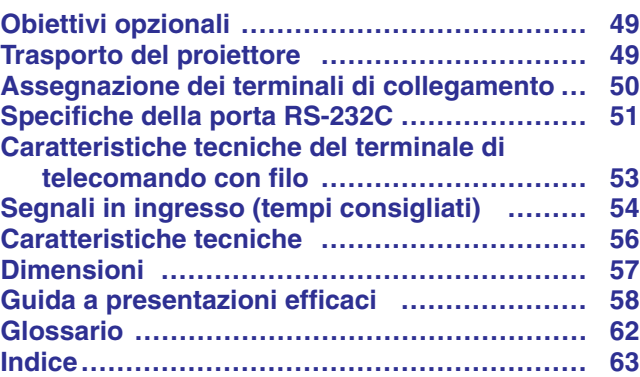

# Funzioni utili **Funzioni utili**

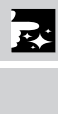

**Manutenzione e soluzione di problemi**

 $\Box$ 

Informazioni<br>importanti

Informazioni **e del conductazione e del conductazione del conductazione del conductazione del conductazione del conductazione del conductazione del conductazione del conductazione del conductazione del conductazione del co** Impostazione e<br>collegamenti **Impostazione e collegamenti**

**Funzionamento Funzionamento**

 $\overline{F}$ 

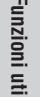

 $\blacksquare$ 

<span id="page-7-0"></span>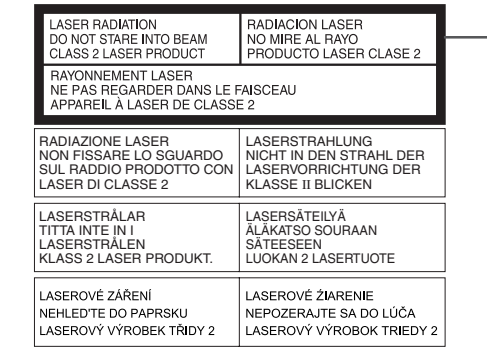

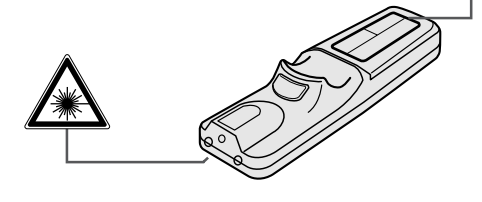

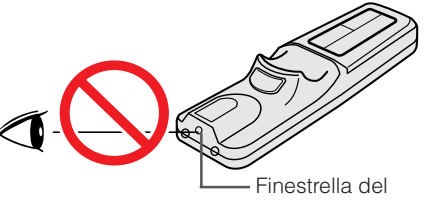

puntatore al laser

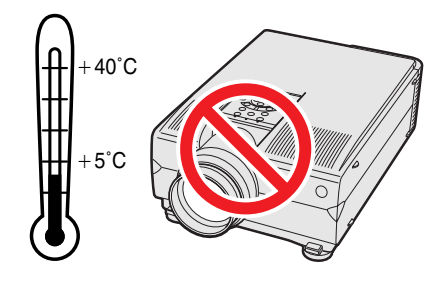

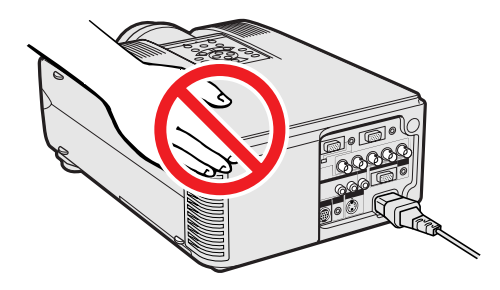

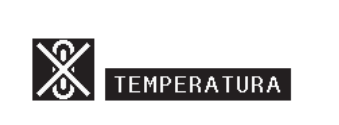

# **Avvertenze per l'uso del puntatore al laser**

Il puntatore al laser presente sul telecomando emette un raggio laser dalla finestrella del puntatore stesso. Si tratta di un laser di classe II, che pu causare disturbi alla vista se diretto verso gli occhi. I due contrassegni descritti qui a sinistra sono delle etichette di avvertimento nei confronti del raggio laser.

- Non guardare verso la finestrella del puntatore al laser, e non dirigere il raggio laser su se stessi o su altri. Il raggio laser di questo porodotto innocuo se diretto verso la pelle. Si deve invece assolutamente evitare di dirigerlo verso gli occhi.
- Usare sempre il puntatore laser solo in ambienti a temperature comprese fra  $+5^{\circ}$ C ed i  $+40^{\circ}$ C.
- L'uso di controlli o regolazioni, o l'esecuzione di procedure diverse da quelle qui specificate pu avere come conseguenza l'esposizione a radiazioni pericolose.

# **Precauzioni per l'installazione del proiettore**

Per ridurre al minimo le necessità di manutenzione e ottenere un'elevata qualità di immagine, SHARP consiglia di installare questo proiettore in ambienti non umidi e senza, polvere e/o fumo di sigarette. Se il proiettore viene usato in tali ambienti, l'obiettivo e il filtro devono essere puliti più spesso e può rendersi necessaria la pulizia interna e la sostituzione del filtro. Fintanto che il proiettore viene pulito regolarmente, l'uso del proiettore in tali ambienti non riduce la durata utile globale dell'apparecchio. La pulizia interna deve essere eseguita da personale qualificato autorizzato della Sharp.

# **Note sul funzionamento**

- La bocca di scarico, la copertura della protezione lampada e le aree adiacenti possono essere molto calde durante il funzionamento del proiettore. Per evitare lesioni, non toccare queste aree finché non si sono raffreddate a sufficienza.
- Lasciare almeno 10 cm di spazio tra la ventola di raffreddamento (bocca di scarico) e la parete o l'ostacolo più vicino.
- Se la ventola di raffreddamento è ostruita, un dispositivo di protezione spegne automaticamente la lampada del proiettore. Questo non è indice di guasti. Scollegare i cavo di alimentazione del proiettore dalla presa di corrente e attendere almeno 10 minuti. Quindi riaccendere ricollegando il cavo di alimentazione. Questo riporta il proiettore allo stato di funzionamento normale.

# **Funzione di controllo della temperatura**

Se il proiettore inizia a surriscaldarsi a seguito di problemi di installazione, o di un filtro dell'aeria sporco, nell'angolo inferiore sinistro dell'immagine si mettono a lampeggiare le indicazioni "TEMPERATURA" e "o": Se la temperatura continua a salire, la lampada si spegne, l'indicatore di avvertimento temperatura del proiettore lampeggia e dopo un periodo di raffreddamento di 90 secondi il proiettore si spegne. Fare riferimento a "Lampada/indicatori di manutenzione" a pagina 47 quando "TEMPERATURA" appare sullo schermo.

### $NOTA$

• La ventola di raffreddamento regola la temperatura interna e il suo funzionamento è controllato automaticamente. Il suono della ventola può cambiare durante il funzionamento del proiettore a causa di cambiamenti nella velocità della ventola.

S

<span id="page-8-0"></span>Nel CD-ROM sono contenuti i manuali operativi PDF in tutte le lingue. Per poter utilizzare questi manuali necessario installare sul computer di cui si fa uso (Windows o Macintosh) il sistema di lettura Adobe Acrobat Reader. Nel caso in cui l'Adobe Acrobat Reader non sia stato ancora installato, lo si pu scaricare dalla rete Internet (http://WWW.adobe.com) o installarlo a partire dal CD-ROM stesso.

# **Metodo di installazione dell'Acrobat Reader dal CD-ROM**

### **Per Windows:**

- 1 Inserire il CD-ROM nel drive per CD-ROM.
- 2 Cliccare due volte l'icona "My Computer".
- 3 Cliccare due volte il drive "CD-ROM".
- $\overline{4}$  Cliccare due volte sulla cartella "manuals".
- 5 Cliccare due volte sulla cartella "acrobat".
- 6 Cliccare due volte sulla cartella "windows".
- 7 Cliccare due volte sul programma di installazione desiderato ed attenersi poi alle istruzioni che compaiono sullo schermo.

### **Per Macintosh:**

- 
- Cliccare due volte l'icona "CD-ROM".
- 1 Inserire il CD-ROM nel drive per CD-ROM.<br>2 Cliccare due volte l'icona "CD-ROM".<br>3 Cliccare due volte sulla cartella "manuals". Cliccare due volte sulla cartella "manuals".
- $\overline{4}$  Cliccare due volte sulla cartella "acrobat".
- 5 Cliccare due volte sulla cartella "mac".
- 6 Cliccare due volte sul programma di installazione desiderato ed attenersi poi alle istruzioni che compaiono sullo schermo.

### **Per altri sistemi operativi:**

Scaricare l'Acrobat Reader dalla Rete Internet (http://www.adobe.com).

### **Per altre lingue:**

Se si preferisce usare l'Acrobat Reader per lingue diverse da quille incluse nel CD-ROM, è necessario scaricarne la versione appropriata dalla rete Internet.

# **Accesso ai manuali PDF**

### **Per Windows:**

- 1 Inserire il CD-ROM nel drive per CD-ROM.
- 2 Cliccare due volte l'icona "My Computer".
- 3 Cliccare due volte il drive "CD-ROM".
- 4 Cliccare due volte sulla cartella "manuals".
- 5 Cliccare due volte sulla cartella "xg-nv6xe".
- $\overline{6}$  Cliccare due volte sulla lingua (nome della cartella) che si desidera vedere.
- 7 Cliccare due volte sul file pdf "nv6" per accedere ai manuali del proiettore. Cliccare due volte sul file pdf "saps" per accedere al manuale del software di presentazione avanzata Sharp.
- 8 Cliccare due volte sul file pdf.

### **Per Macintosh:**

- 1 Inserire il CD-ROM nel drive per CD-ROM.
- $\overline{2}$  Cliccare due volte l'icona "CD-ROM".
- $\overline{3}$  Cliccare due volte sulla cartella "manuals".
- 4 Cliccare due volte sulla cartella "xg-nv6xe".
- 5 Cliccare due volte sulla lingua (nome della cartella) che si desidera vedere.
- 6 Cliccare due volte sul file pdf "nv6" per accedere ai manuali del proiettore. Cliccare due volte sul file pdf "saps" per accedere al manuale del software di presentazione avanzata Sharp.
- 7 Cliccare due volte sul file pdf.

### $NOTA$

- Se cliccando due volte con il mouse non si riesce ad aprire il file pdf desiderato, avviare prima l'Acrobat Reader, e specificare poi il file desiderato per mezzo dei men "File" e "Open".
- Vedere il file "readme.txt" sul CD-ROM per informazioni importanti sul CD-ROM non incluse in questo manuale di istruzioni.

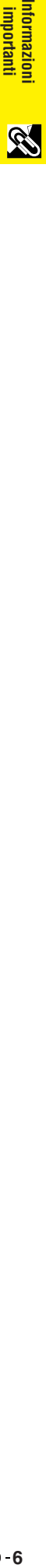

Informazioni<br>importanti

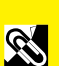

**Informazioni**

S

I numeri accanto ai nomi delle parti indicano le pagine principali del manuale in cui si tratta del relativo argomento.

<span id="page-9-0"></span>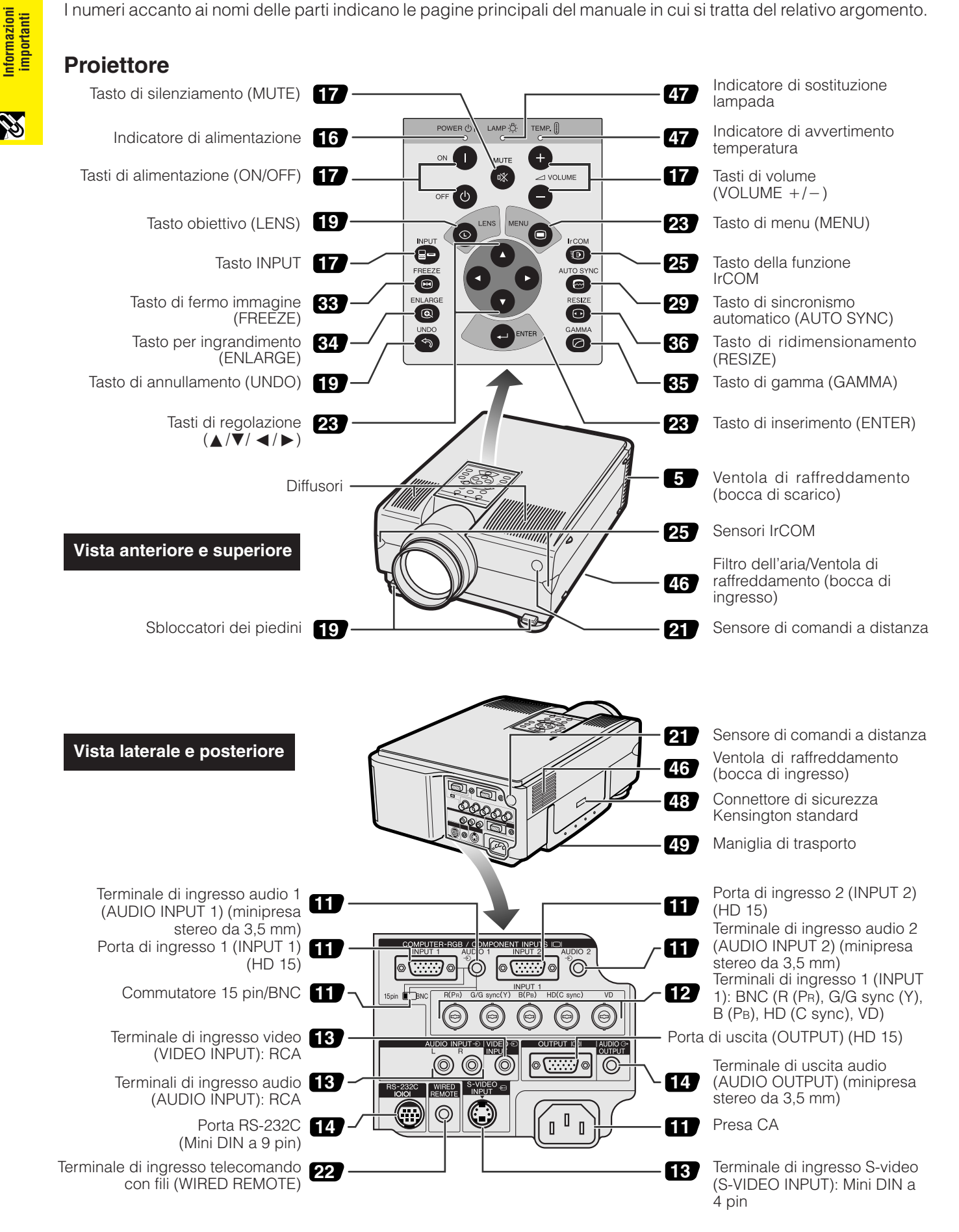

<span id="page-10-0"></span>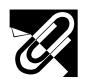

# **Telecomando**

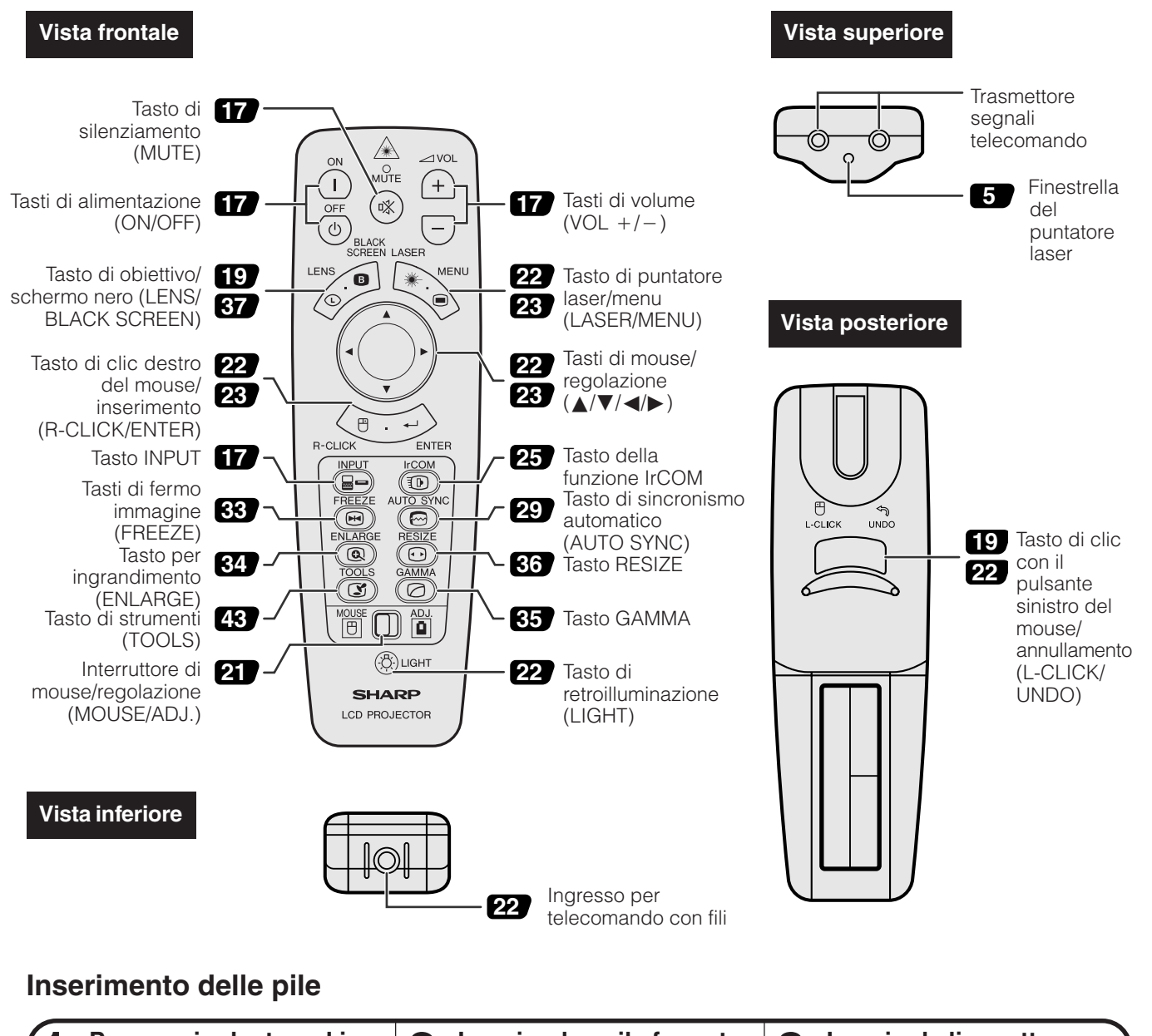

**importanti 19**<br>**Biographic Contract of Contract of Contract of Contract of Contract of Contract of Contract of Contract of Contra<br>
<b>B** É.

<span id="page-11-0"></span>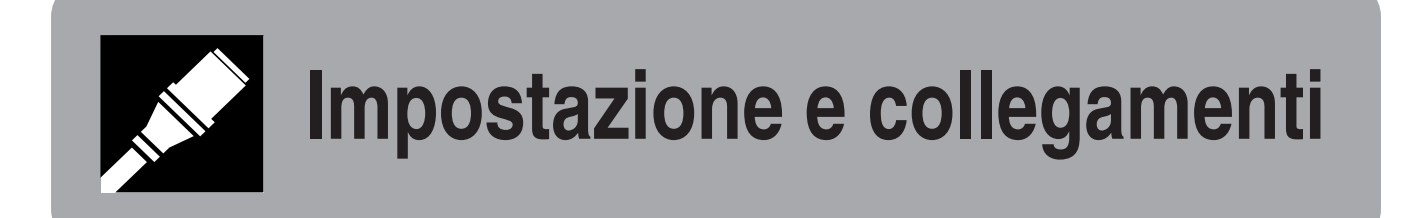

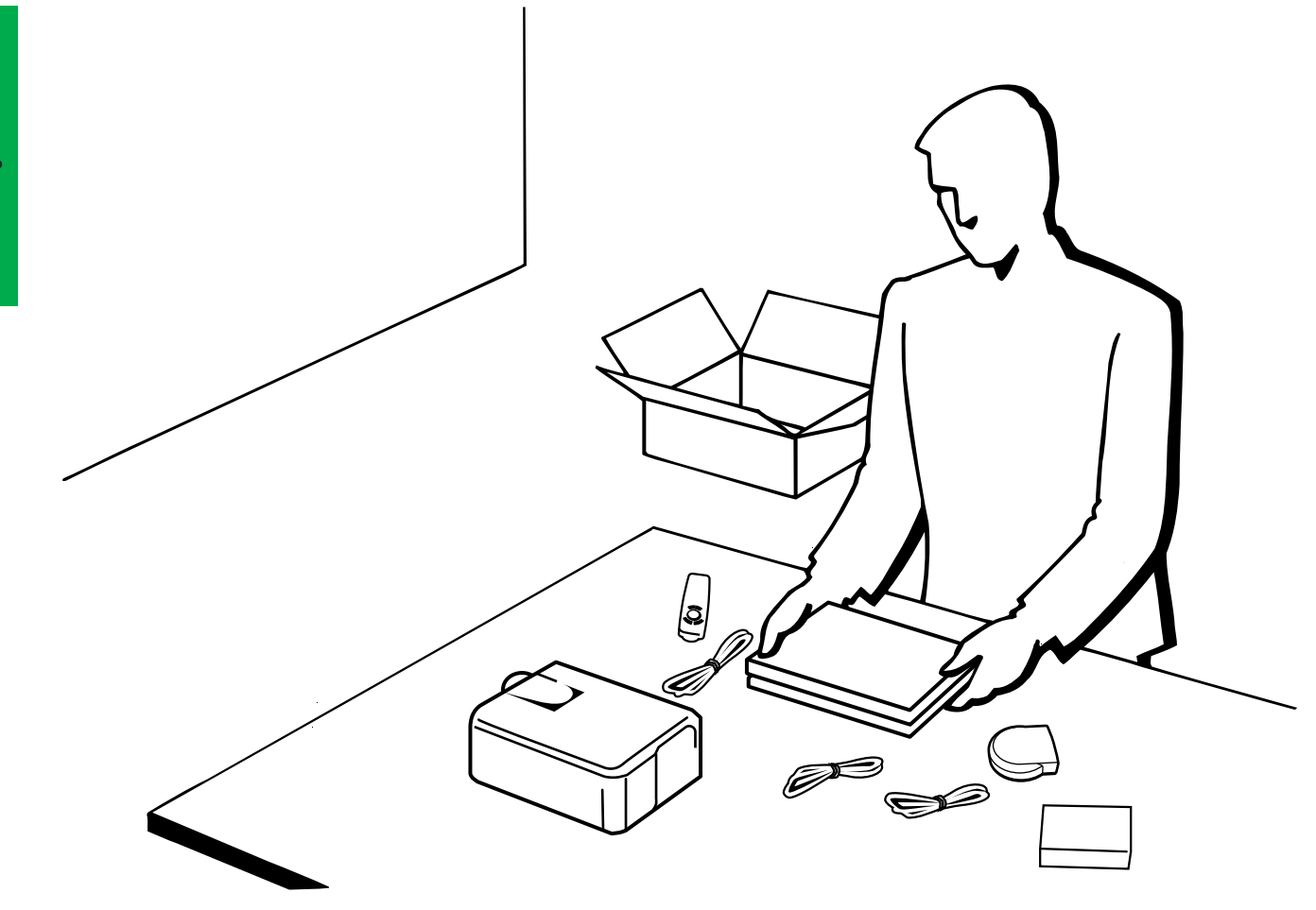

# <span id="page-12-0"></span>**Impostazione del proiettore**

# **1. Accessori in dotazione**

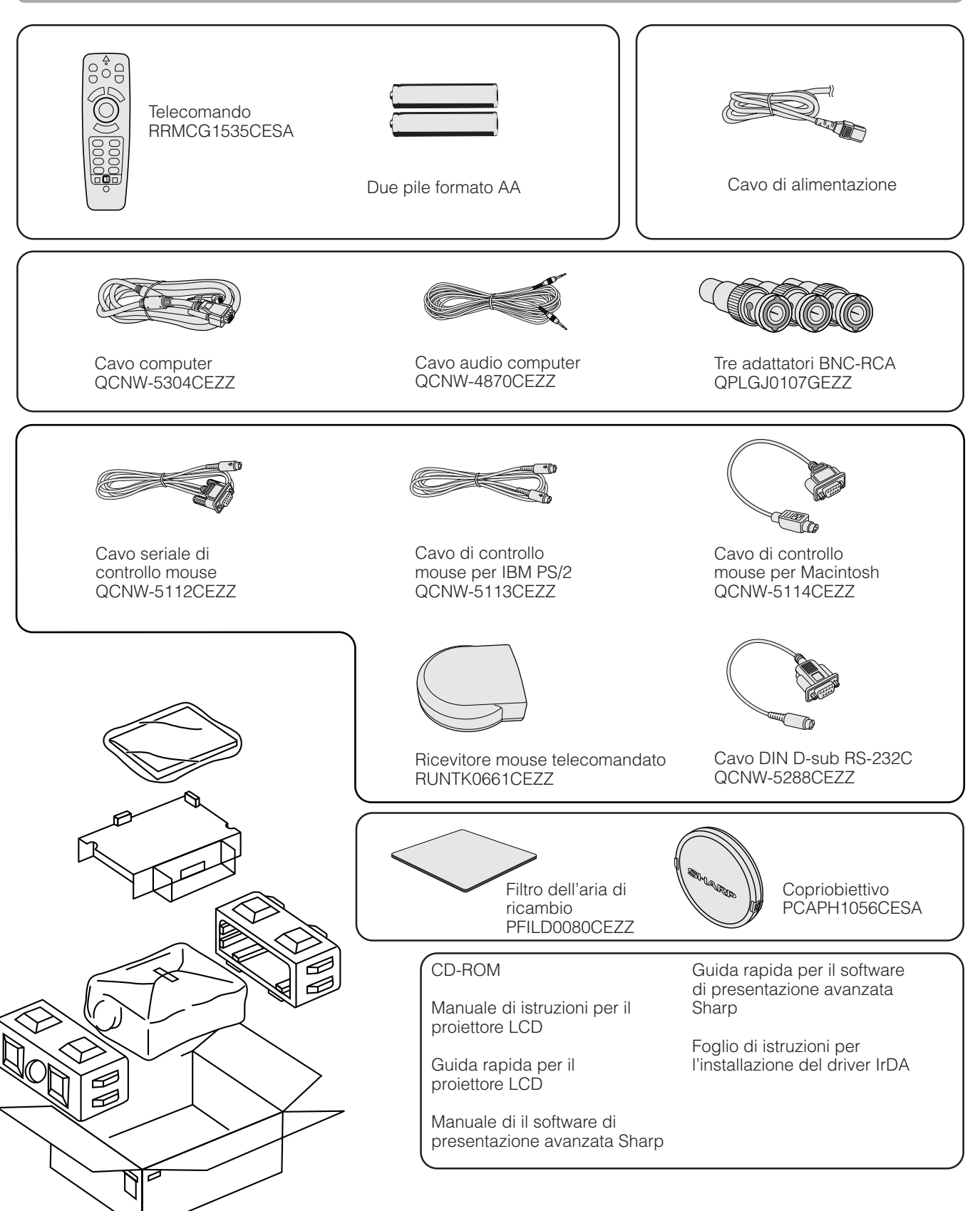

Impostazione e<br>collegamenti

# <span id="page-13-0"></span>**2. Collegamenti del proiettore**

# **Collegamento del cavo di alimentazione**

Collegare il cavo di alimentazione in dotazione alla presa CA sul retro del proiettore.

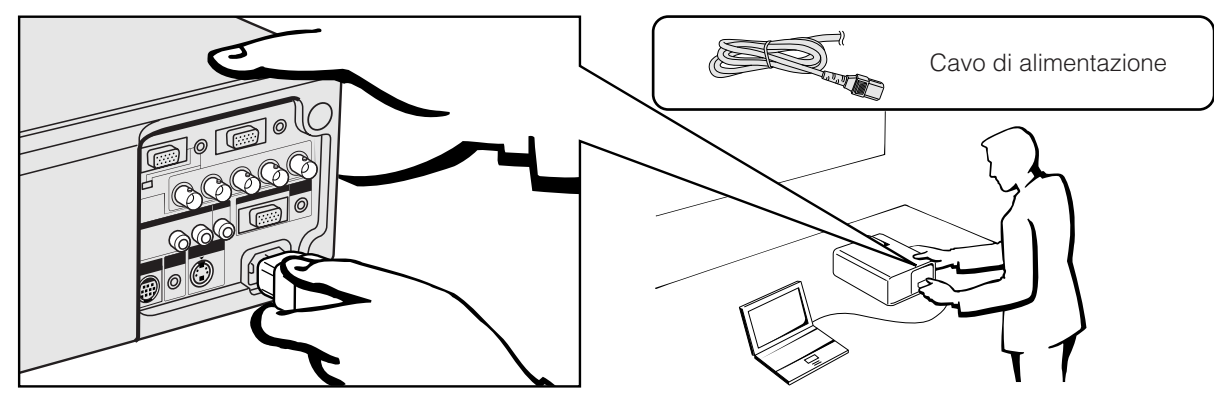

# **Collegamento del proiettore ad un computer**

Si può collegare il proiettore ad un computer per la proiezione di immagini computer a colori completi.

# **Collegamento ad un computer IBM-PC o Macintosh usando l'ingresso standard a 15 pin**∩ 15pin **ID** BNC  $\circled{2}$

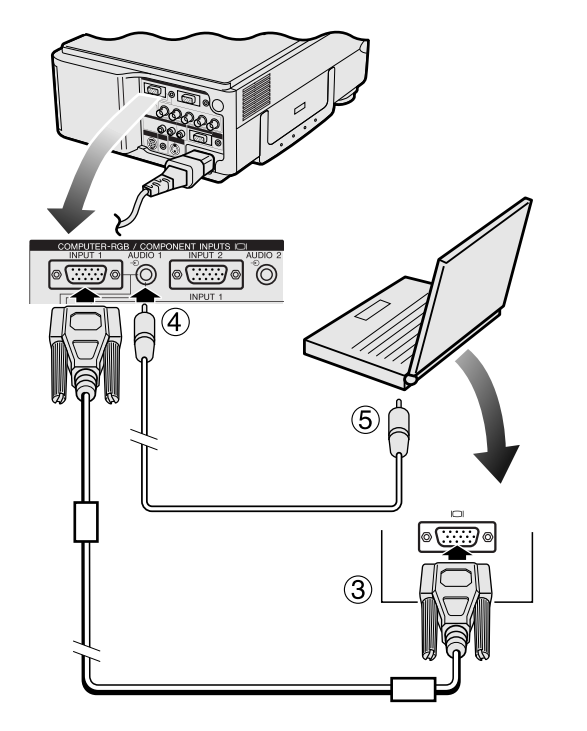

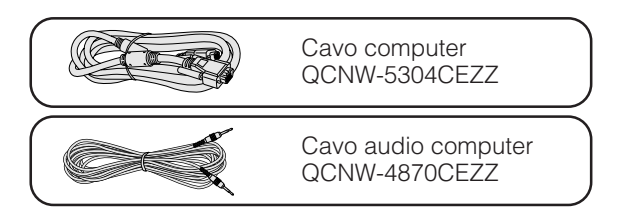

- 1 Per usare il connettore standard a 15 pin, spostare l'interruttore 15 pin/BNC dei terminali posteriori sulla posizione per 15 pin.
- 2 Collegare un capo del cavo computer in dotazione alla porta COMPUTER-RGB INPUT 1 o 2 del proiettore.
- 3 Collegare l'altro capo alla porta di uscita monitor del computer. Fissare i connettori serrando le viti apposite.
- 4 Per usare il sistema audio incorporato, collegare un capo del cavo audio computer in dotazione al terminale AUDIO INPUT 1 o 2 del proiettore.
- 5 Collegare l'altro capo al terminale di uscita audio sul computer.

# **A**CAUTELA

• Prima di collegare, assicurarsi di spegnere sia il proiettore che il computer. Dopo aver eseguito tutti i collegamenti, accendere prima il proiettore. Il computer va sempre acceso per ultimo.

### $NOTA$

- Si raccomanda di leggere attentamente il manuale del funzionamento del computer.
- Vedere le pagine 54 e 55 "Segnali in ingresso (tempi consigliati)" per una lista dei segnali di computer compatibili con il proiettore. L'uso con i segnali di computer diversi da quelli menzionati nella lista potrebbe non attivare alcune funzioni.

Quando si collega il proiettore ad un computer, selezionare "Computer/RGB" per "Tipo segnale" nel menu GUI. (Vedere pagina 40.)

# $NOTA$

• Un adattatore per Macintosh può essere necessario per l'uso con alcuni computer Macintosh. Consultare il più vicino rivenditore autorizzato o centro assistenza proiettori LCD Sharp.

# <span id="page-14-0"></span>**2. Collegamenti del proiettore Continuazione**

- Questo proiettore impiega un ingresso computer 5 BNC per evitare uno scadimento della qualità di immagine.
- Collegare i cavi R (PR), G/G sync (Y), B (PB), HD (C sync) e VD ai corretti terminali di ingresso sul proiettore e un commutatore RGB (venduto separatamente) collegato al computer o collegare un cavo 5 BNC (venduto separatamente) direttamente dai terminali di ingresso del proiettore al computer.

### **Collegamento ad un commutatore RGB esterno o altri computer compatibili usando l'ingresso BNC (usato tipicamente in grandi installazioni)**

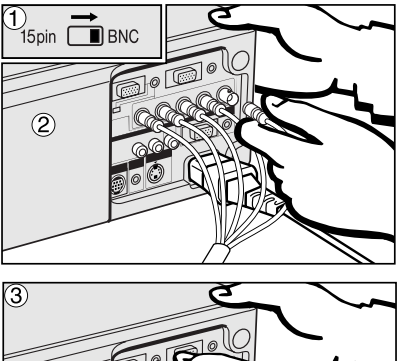

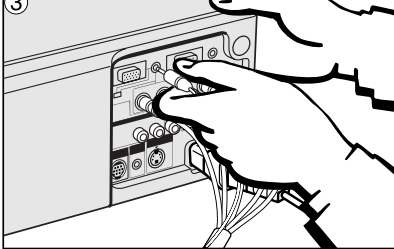

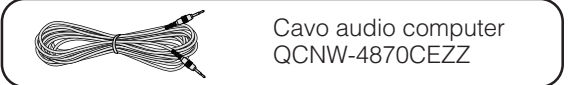

- 1 Per usare il connettore 5 BNC, spostare l'interruttore 15 pin/BNC dei terminali posteriori sulla posizione per BNC.
	- Collegare ciascun connettore BNC ai terminali BNC INPUT 1 corrispondenti sul proiettore.
- 2 Collegare l'altro capo del cavo 5 BNC ai terminali BNC corrispondenti sul commutatore RGB esterno.
- 3 Per usare il sistema audio incorporato, collegare un capo del cavo audio computer in dotazione al terminale AUDIO INPUT 1 o 2 del proiettore.
- 4 Collegare l'altro capo al terminale di uscita audio sul computer o ad un sistema audio esterno.

### $NOTA$

• Può essere necessario un adattatore da minipresa a 3,5 mm a cavo audio RCA.

Quando si collega il proiettore ad un computer compatibile diverso da a un IBM-PC (VGA/SVGA/XGA/SXGA/UXGA) o Macintosh (cioè Workstation), può essere necessario un cavo separato. Contattare il proprio rivenditore per maggiori informazioni.

Quando si collega questo proiettore ad un computer, selezionare "Computer/ RGB" per "Tipo segnale" nel menu GUI. (Vedere pagina 40.)

#### $NOTA$

- Il collegamento di computer diversi dai tipi consigliati può causare danni al proiettore,
- al computer o ad entrambi.

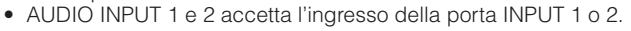

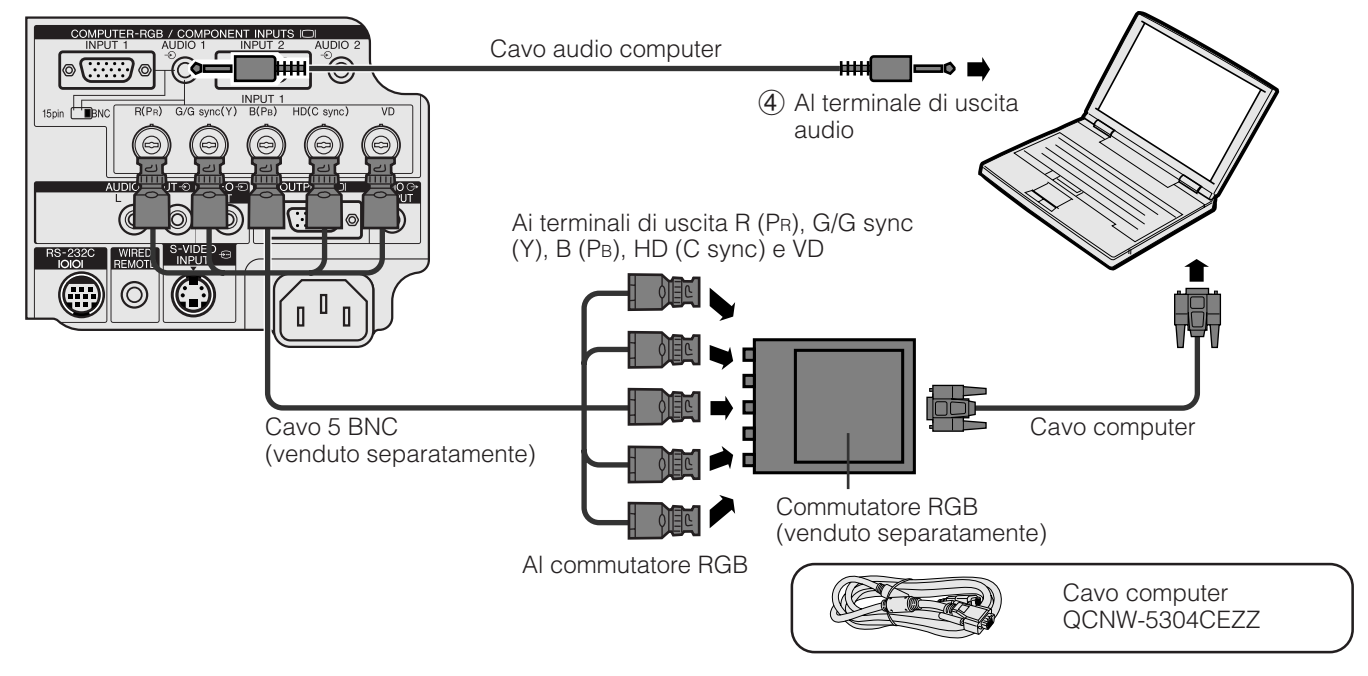

# **Funzione "Plug and Play" (quando si collega ad un terminale a 15 pin)**

- Questo proiettore è compatibile con DDC 1/DDC 2B dello standard VESA. Il proiettore e un computer compatibile con il DDC VESA si comunicano i loro requisiti di impostazione, permettendo un'installazione facile e rapida.
- Prima di usare la funzione "Plug and Play", assicurarsi di accendere il proiettore per primo e il computer collegato per ultimo.

# $NOTA$

• La funzione DDC, "Plug and Play" di questo proiettore funziona solo quando è usato con un computer compatibile DDC VESA.

# <span id="page-15-0"></span>**Collegamento del proiettore ad apparecchi video**

Si può collegare il proiettore ad un videoregistratore, lettore di laserdisc, lettore DVD, decodificatore DTV\* e altri apparecchi audio/video.

### **CAUTELA**

• Spegnere sempre il proiettore mentre si esegue il collegamento ad apparecchi video, per proteggere sia il proiettore che l'apparecchio da collegare.

#### **Collegamento ad un videoregistratore, lettore di laserdisc o altri apparecchi audiovisivi usando l'ingresso video standard**

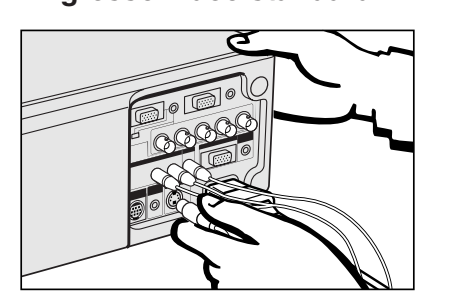

- 1 Collegare i connettori RCA gialli al terminale VIDEO INPUT giallo corrispondente sul proiettore e al terminale di uscita video sulla fonte video.
- 2 Per usare il sistema video incorporato, collegare i connettori RCA rossi e bianchi ai terminali AUDIO INPUT rossi e bianchi corrispondenti sul proiettore e ai terminali di uscita audio sulla fonte video.

Il terminale S-VIDEO INPUT impiega un sistema di segnale video in cui l'immagine viene separata in segnali di colore e luminanza per ottenere un'immagine di qualità superiore.

#### $NOTA$

- Per video di maggiore qualità, si può usare il terminale S-VIDEO INPUT del proiettore. Il cavo S-video è in vendita separatamente.
	- Se l'apparecchio video non è dotato di terminale di uscita S-video, usare il terminale di uscita video composito.

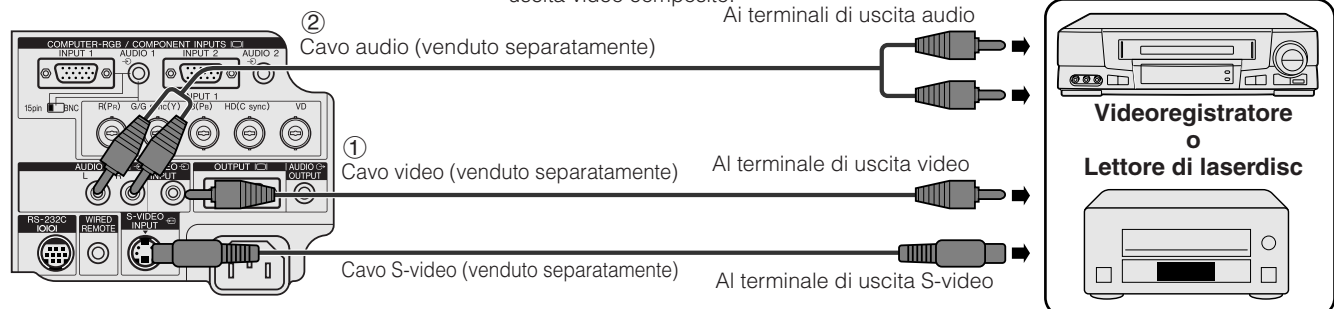

### **Collegamento ad un lettore DVD, decodificatore DTV o altri apparecchi video a componenti usando l'ingresso 5 BNC**

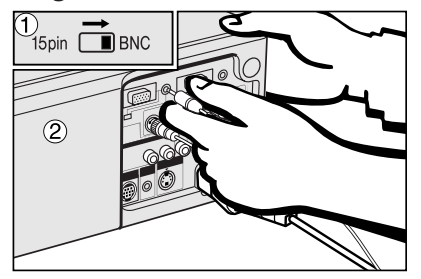

1 Per usare il connettore 5 BNC, spostare l'interruttore 15 pin/BNC dei terminali posteriori sulla posizione per BNC. Collegare ciascun connettore BNC ai terminali BNC INPUT 1 corrispondenti sul proiettore.

#### $NOTA$

- Adattatori BNC-RCA sono in dotazione per l'uso con cavi e fonti di tipo RCA.
- 2 Collegare l'altro capo del cavo ai terminali corrispondenti sul lettore DVD o decodificatore DTV.
- 3 Per usare il sistema audio incorporato, collegare un capo del cavo audio computer in dotazione al terminale AUDIO INPUT 1 o 2 del proiettore. Collegare l'altro capo al terminale di uscita audio sul computer.

#### $NOTA$

• Può essere necessario un adattatore da minipresa da 3,5 mm a cavo audio RCA.

Quando si collega questo proiettore ad un lettore DVD o decodificatore DTV, selezionare "Componente" per "Tipo segnale" nel menu GUI. (Vedere pagina 40.)

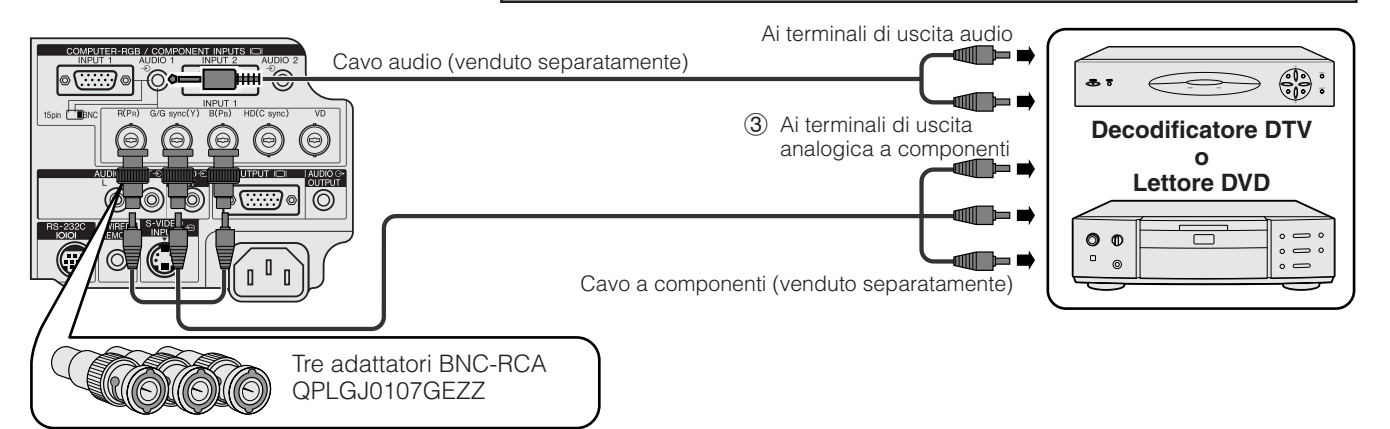

\*DTV è un termine ampio usato per descrive il nuovo sistema di televisione digitale degli Stati Uniti.

# <span id="page-16-0"></span>**2. Collegamenti del proiettore Continuazione**

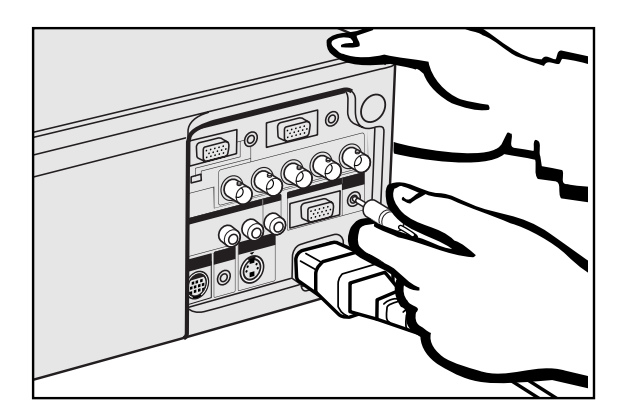

ி⊚

 $(\circledcirc)$ 

 $\overline{(\cdots)}$ o

O  $\overline{a}$  $\mathbf{r}$  (⊝

 $\mathbb{C}$ 

 $(\circledcirc)$ 

COMPLITER-RGB / COMPONENT INPLITS IOL

⊙)

 $\circledcirc$   $\circledcirc$ 

 $\mathbb{C}$ 

 $(\circledast)$  $(\circledcirc)$ 

S-232C WIRED S-VIDEO ⊕

 $\circledcirc$ 

l⊚{∵∷∙}⊚

15pin

 $\bigcirc$ 

### **Collegamento ad un amplificatore o altri componenti audio**

# **CAUTELA**

• Spegnere sempre il proiettore mentre si esegue il collegamento ad apparecchi audio, per proteggere sia il proiettore che l'apparecchio da collegare.

#### $NOTA$

• Usando componenti audio esterni, il volume può essere amplificato per ottenere un suono migliore.

#### Ai terminali di igresso audio ⊙, ╓┌ Cavo audio (venduto separatamente) **Amplificatore**

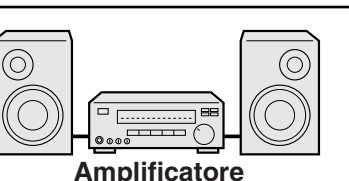

# **Collegamento della porta [RS-232C](#page-64-0)**

Quando la porta RS-232C del prioettore è collegata ad un computer con un cavo RS-232C (tipo incrociato, venduto separatamente), il computer può essere usato per controllare il proiettore e verificare lo stato del proiettore. Vedere le pagine 51 e 52 per dettagli.

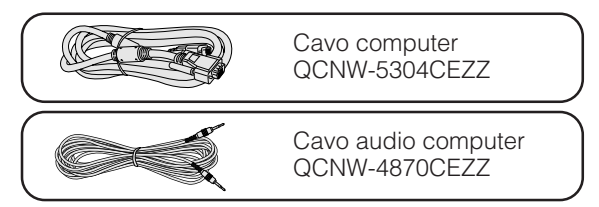

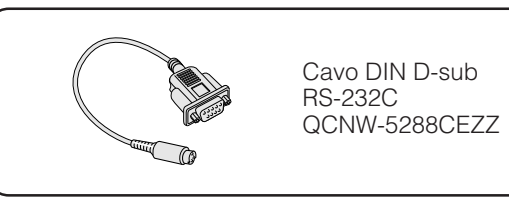

1 Collegare il cavo DIN D-sub RS-232C in dotazione alla porta RS-232C sul proiettore.

2 Collegare un cavo RS-232C (venduto separatamente) all'altro capo del cavo DIN D-sub RS-232C e alla porta seriale del computer.

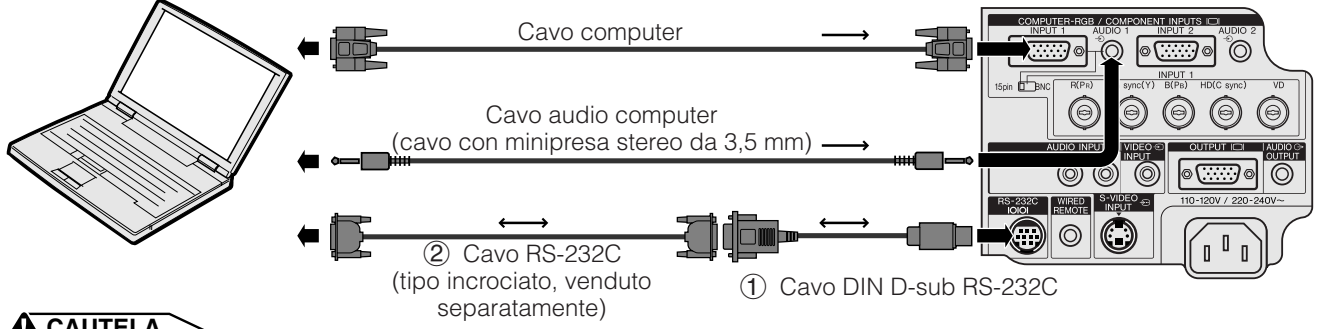

# **CAUTELA**

• Non collegare o scollegare il cavo RS-232C al o dal computer mentre questo è acceso. Il computer potrebbe essere danneggiato.

### $NOTA$

- La funzione di mouse senza fili o la funzione RS-232C possono non controllare il computer se la porta del computer non è impostata correttamente. Fare riferimento al manuale di istruzioni del computer per dettagli sull'impostazione/installazione del driver mouse corretto.
- Le frecce  $(\rightarrow, \leftrightarrow)$  indicano la direzione dei segnali.
- Un adattatore per Macintosh può essere necessario per l'uso con alcuni computer Macintosh. Consultare il più vicino rivenditore autorizzato o centro assistenza proiettori LCD Sharp.

# <span id="page-17-0"></span>**Collegamento del ricevitore mouse telecomandato**

- Si può usare il telecomando come un mouse telecomandato.
- Quando la porta RS-232C del proiettore è collegata ad un computer con un cavo RS-232C (tipo incrociato, venduto separatamente), il computer può essere usato per controllare il proiettore e controllare lo stato del proiettore. Vedere le pagine 51 e 52 per dettagli.

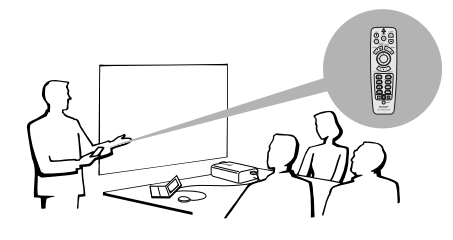

# **PC IBM o compatibile IBM**

1 Collegare un capo del cavo di controllo mouse in dotazione al terminale corrispondente sul computer.

2 Collegare l'altro capo al ricevitore mouse telecomandato.

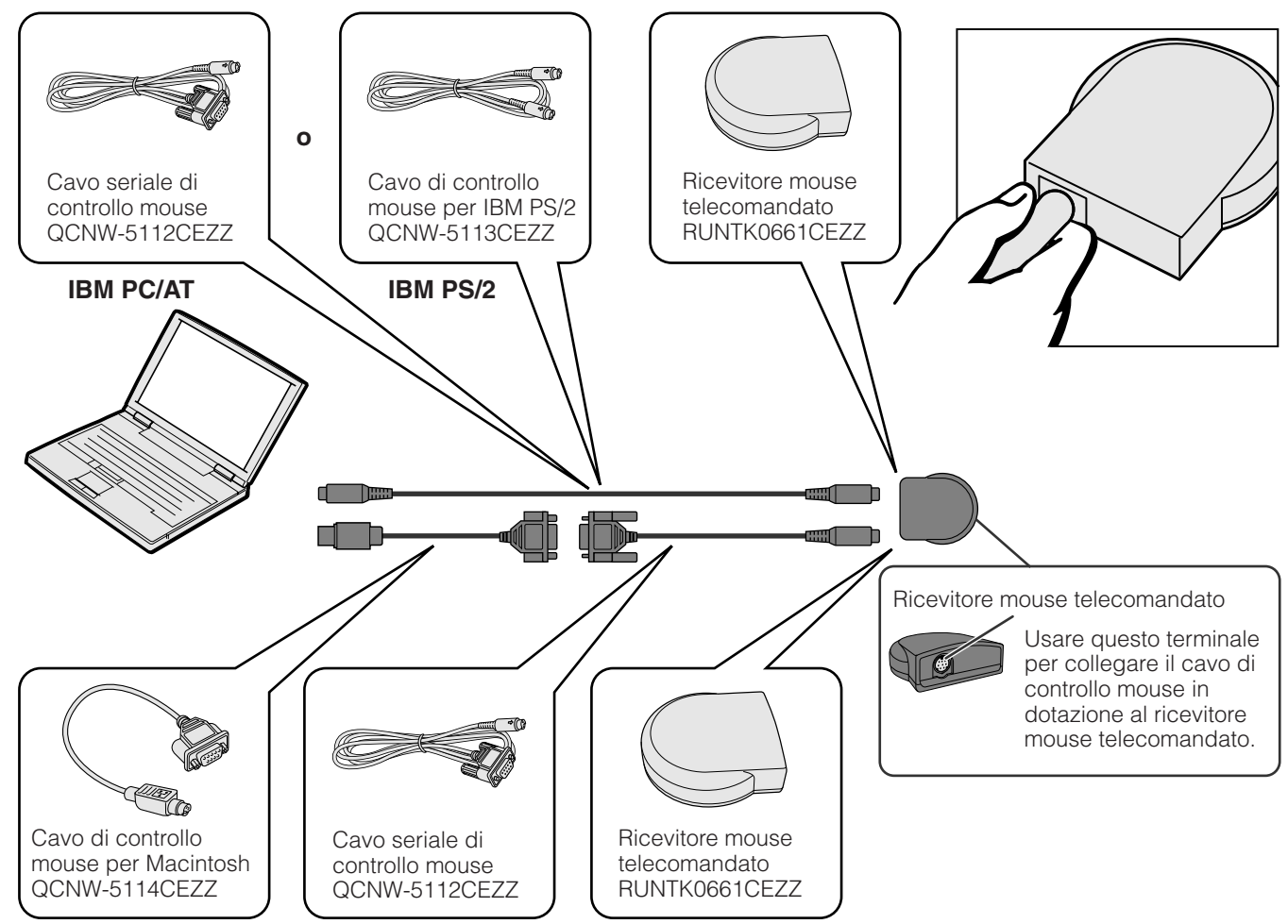

# **Macintosh**

- 1 Collegare il cavo seriale di controllo mouse al ricevitore mouse telecomandato.
- 2 Collegare il cavo di controllo mouse per Mac alla porta Mac ADB sul Macintosh.
- 3 Collegare l'altro capo del cavo di controllo mouse per Mac al cavo seriale di controllo mouse.

# **A** CAUTELA

• Non collegare o scollegare i cavi di controllo mouse al o dal computer mentre questo è acceso. Il computer potrebbe essere danneggiato.

# $NOTA$

• Le funzioni di mouse senza fili possono controllare computer compatibili con sistemi mouse tipo IBM PS/2, seriale (RS-232C) o Apple ADB.

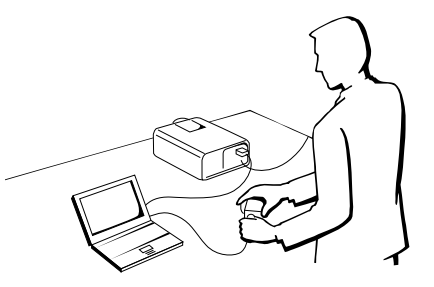

<span id="page-18-0"></span>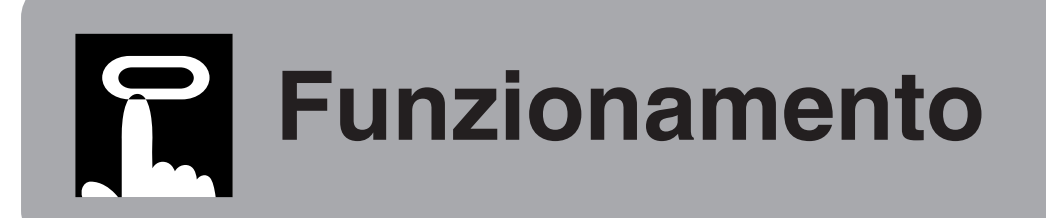

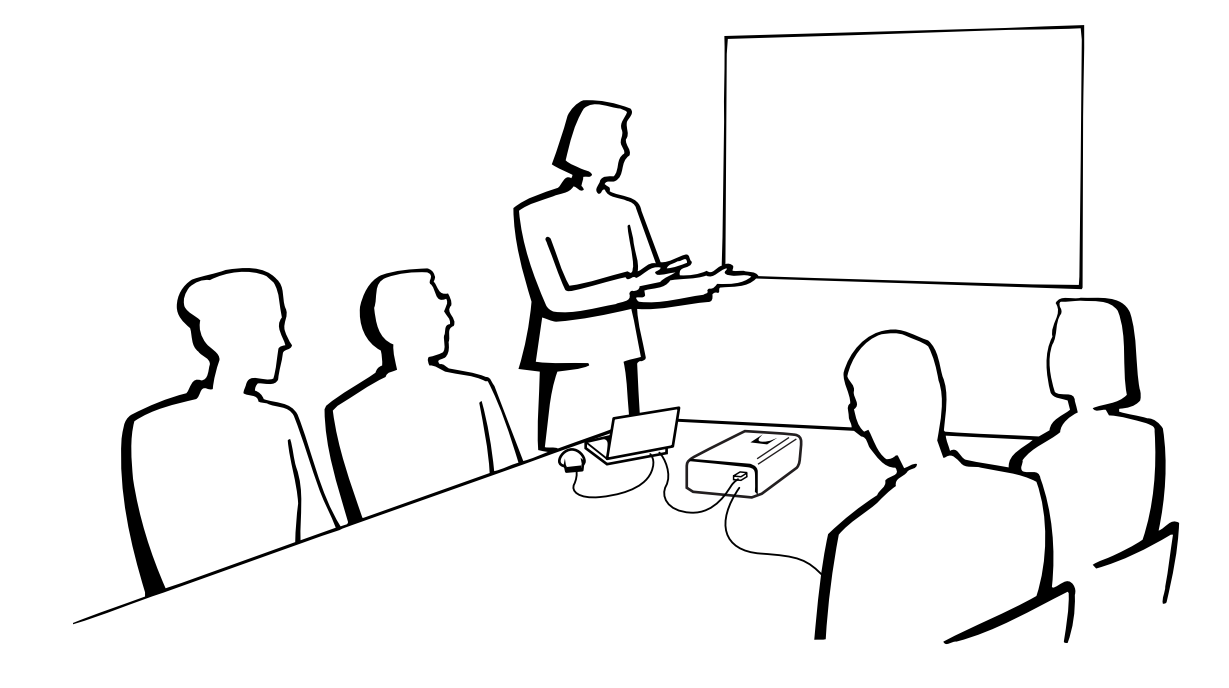

# **Operazioni basilari**

# **1. Accensione/spegnimento**

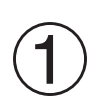

Eseguire i collegamenti necessari prima di procedere. Collegare il cavo di alimentazione ad una presa di corrente.

L'indicatore di alimentazione si illumina in rosso e il proiettore passa al modo di attesa.

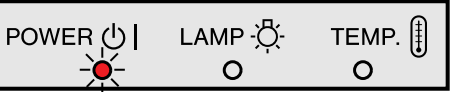

# $NOTA$

• Se il coperchio del filtro inferiore non è stato installato correttamente, l'indicatore alimentazione lampeggia.

<span id="page-19-0"></span>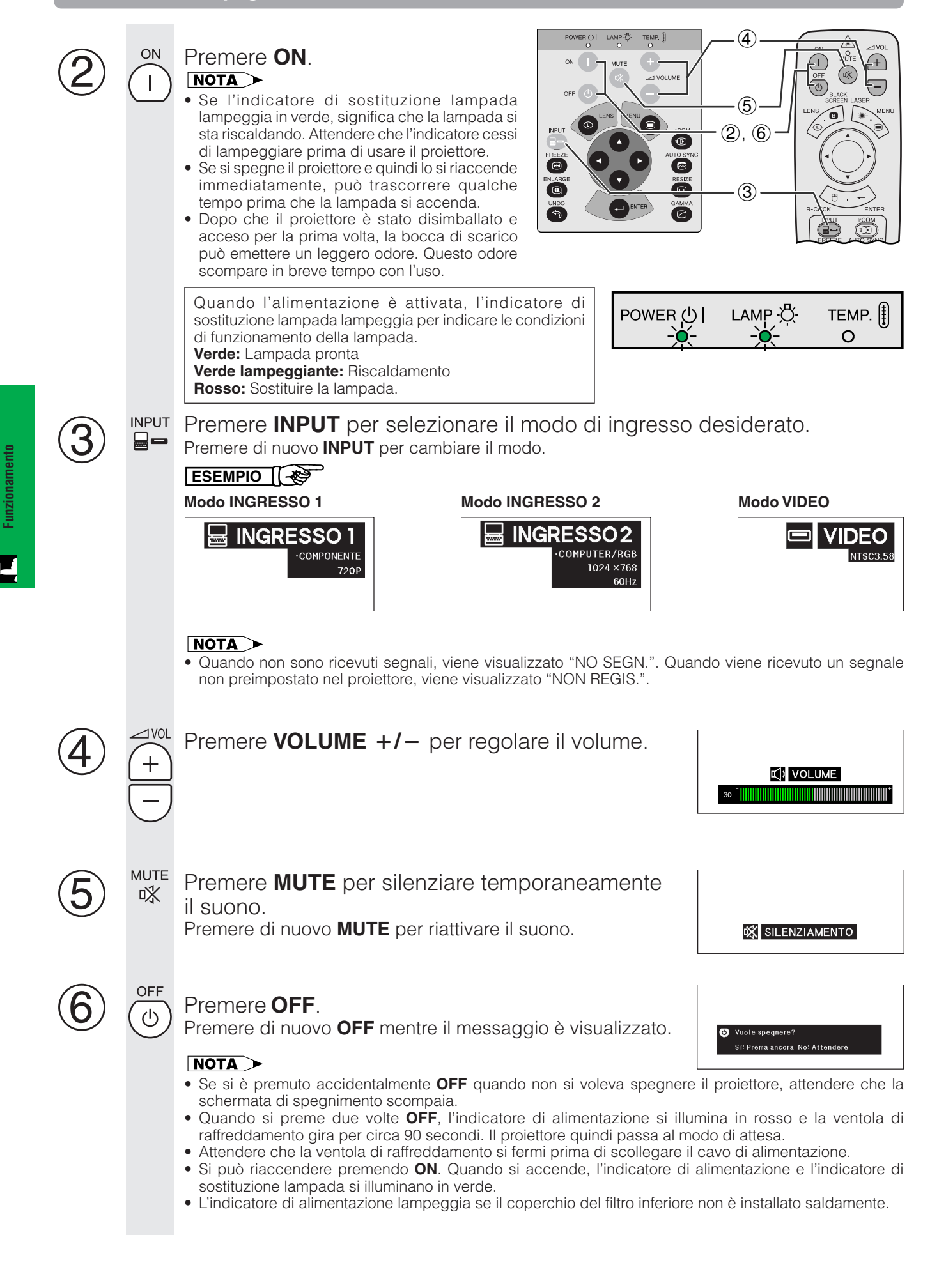

# <span id="page-20-0"></span>**2. Impostazione dello schermo**

La qualità ottimale delle immagini può essere ottenuta quando il proiettore è posizionato perpendicolare allo schermo con tutti i piedini piatti e in piano. Spostare il proiettore in avanti e indietro se i bordi dell'immagine sono deformati.

#### $NOTA$

- L'obiettivo del proiettore deve essere centrato sul centro dello schermo. Se il centro dell'obiettivo non è perpendicolare allo schermo, l'immagine risulta distorta e rende difficile la visione.
- Posizionare lo schermo in modo che non sia esposto alla luce solare diretta o all'illuminazione della stanza. La luce che batte direttamente sullo schermo sbiadisce i colori e rende difficile la visione. Chiudere le tende e abbassare le luci quando si colloca lo schermo in una stanza soleggiata o luminosa.
- Non si può usare uno schermo polarizzante con questo proiettore.

# **Installazione normale (proiezione anteriore)**

Posizionare il proiettore alla distanza necessaria dallo schermo secondo le dimensioni desiderate dell'immagine (vedi la tavola seguente).

### $NOTA$

• Obiettivi grandangolare e teleobiettivo opzionali Sharp sono disponibili per applicazioni specializzate. Contattare il proprio rivenditore autorizzato di proiettori LCD Sharp per dettagli sugli obiettivi AN-T6EZ e AN-W6EZ.

![](_page_20_Picture_10.jpeg)

### **Modo NORMALE (4:3)**

![](_page_20_Picture_424.jpeg)

### **Modo LARGO (16:9)**

![](_page_20_Picture_425.jpeg)

#### $NOTA$

• I valori con un segno di meno (-) indicano la distanza dal centro dell'obiettivo sotto il fondo dello schermo.

# <span id="page-21-0"></span>**Uso dei piedini di regolazione**

![](_page_21_Picture_3.jpeg)

### **Premere gli sbloccatori dei piedini.**

![](_page_21_Picture_6.jpeg)

**Ruotare i piedini per modifiche minori.**

# $\sqrt{NOTA}$

- Il proiettore è regolabile fino a circa 5° dalla posizione standard.
- Quando l'altezza del proiettore viene regolata, l'immagine può diventare distorta (a trapezio), a seconda delle posizioni relative di proiettore e schermo.

**Regolare l'altezza del proiettore e togliere le mani dagli sbloccatori dei piedini.**

# **A** CAUTELA

- Non premere gli sbloccatori dei piedini quando i piedini di regolazione sono estesi senza tenere saldamente il proiettore.
- Non tenere l'obiettivo quando si alza o abbassa il proiettore.
- Quando si abbassa il proiettore, fare attenzione a non schiacciarsi le dita nello spazio tra i piedini di regolazione e il proiettore.

# **Regolazione obiettivo digitale**

![](_page_21_Picture_16.jpeg)

# <span id="page-22-0"></span>**2. Impostazione dello schermo Continuazione**

# **Installazione per proiezione ad immagine invertita**

### **Retroproiezione**

- Colocare uno schermo traslucido fra il proiettore e gli spettatori.
- Utilizzare il sistema del menu del proiettore per rovesciare l'immagine proiettata. (Vedi a pagina 42 per l'uso di questa funzione).

![](_page_22_Figure_6.jpeg)

### **Proiezione utilizzando uno specchio**

- Colocare uno specchio (tipo piatto normale) davanti alla lente.
- Utilizzare il sistema del menu del proiettore per rovesciare l'immagine proiettata. (Vedi a pagina 42 per l'uso di questa funzione).
- L'immagine riflessa dallo specchio viene proiettata sullo schermo.

![](_page_22_Figure_11.jpeg)

### $NOTA$

• Una qualità di immagine ottimale viene prodotta con il proiettore posizionato perpendicolare allo schermo con tutti i piedini piatti e a livello.

### **A** CAUTELA

• uando si usa uno specchio, assicurarsi di posizionare accuratamente sia il proiettore che lo specchio in modo che la luce non disturbi gli occhi del pubblico.

# **Installazione a soffitto**

- Si consiglia di usare la staffa di montaggio a soffitto Sharp opzionale per questa installazione.
- Prima di montare il proiettore, contattare il vostro rifornitore di proiettori LCD Sharp autorizzato o un centro di assistenza tecnica per ottenere il sopporto a montaggio al soffitto raccomandato (venduto separatamente). (Sopporto a montaggio al soffitto AN-NV6T, tubo di estensione AN-TK201/AN-TK202 per AN-NV6T).
- Quando il proiettore si trova nella posizione invertita, utilizzare il bordo superiore dello schermo come linea di base.
- Utilizzare il sistema di menu del proiettore per selezionare il modo di proiezione appropriata. (Vedi a pagina 42 per l'uso di questa funzione).

![](_page_22_Picture_21.jpeg)

# <span id="page-23-0"></span>**3. Controllo del mouse senza fili dal telecomando**

![](_page_23_Figure_1.jpeg)

# **Uso del telecomando come [mouse senza fili](#page-64-0)**

Il telecomando dispone delle tre funzioni seguenti:

- Controllo proiettore
- Mouse senza fili
- Puntatore laser

**Funzionamento**

Funzionamento

 $\overline{u}$ 

![](_page_23_Figure_7.jpeg)

# **Posizionamento del telecomando/ricevitore mouse telecomandato**

- Il telecomando può essere usato per controllare il proiettore nel raggio sotto indicato.
- Il ricevitore mouse telecomandato può essere usato con il telecomando per controllare le funzioni mouse di un computer collegato nel raggio sotto indicato.

### $NOTA$

• Il segnale dal telecomando può essere riflesso sullo schermo per facilitare l'impiego. Tuttavia, la distanza effettiva del segnale può variare a seconda del materiale dello schermo.

![](_page_23_Figure_14.jpeg)

# **Come controllare il proiettore Come usare il mouse senza fili**

![](_page_23_Figure_16.jpeg)

# <span id="page-24-0"></span>**Uso come mouse senza fili**

Assicurarsi che il ricevitore mouse telecomandato in dotazione sia collegato al computer.

![](_page_24_Figure_4.jpeg)

### **Tasti utilizzabili nel modo MOUSE**

![](_page_24_Figure_6.jpeg)

### $NOTA$

- Il mouse senza fili può non funzionare correttamente se la porta seriale del computer non è impostata correttamente.
- Fare riferimento al manuale di istruzioni del computer per dettagli sull'impostazione/installazione del driver mouse. • Per i sistemi di mouse a due pulsanti, utilizzare l'uno o l'altro pulsante **L-CLICK** o **R-CLICK**.
- **LIGHT** ÷Ŏ.

#### **Uso del telecomando in una stanza scura**

Premere **LIGHT** e i tasti si illuminano. Quelli verdi sono per le operazioni del mouse e quelli rossi per le regolazioni del proiettore.

![](_page_24_Picture_332.jpeg)

# **Uso come puntatore laser**

Spostare l'interruttore **MOUSE/ADJ.** su MOUSE. **MOUSE ADJ.** 1

LASER Premere LASER (\*) per attivare il puntatore laser.

Quando il pulsante si è liberato, la luce si spegne automaticamente.

### $NOTA$

• Per sicurezza, il puntatore laser si spegne automaticamente dopo 1 minuto di uso continuo. Per attivarlo, rilasciare LASER ( $\ast$ ) e quindi premerlo di nuovo.

# **Telecomando con fili**

 $\circled{2}$ 

![](_page_24_Figure_21.jpeg)

![](_page_24_Figure_22.jpeg)

![](_page_24_Figure_23.jpeg)

Quando non è possibile usare il telecomando a causa del raggio o della posizione del proiettore (retroproiezione, ecc.) collgare un cavo minipresa stereo da 3,5 mm (venduto separatamente) dall'ingresso telecomando con fili sul fondo del telecomando al terminalie di ingresso WIRED REMOTE sul retro del proiettore.

### $NOTA$

• Le funzioni di puntatore laser e mouse senza fili possono essere usate anche con il telecomando con fili.

# <span id="page-25-0"></span>**Uso della schermata di menu [GUI \(](#page-64-0)interfaccia grafico utilizzatore)**

![](_page_25_Figure_1.jpeg)

Questo proiettore dispone di due gruppi di schermate di menu (INGRESSO/VIDEO) che permettono di regolare l'immagine e varie impostazioni del proiettore. Queste schermate di menu possono essere controllate dal proiettore o dal telecomando con i seguenti tasti.

![](_page_25_Figure_3.jpeg)

# **Display sullo schermo (GUI)**

![](_page_25_Figure_5.jpeg)

- 6 Premere **UNDO** per tornare alla schermata precedente.
- 7 Premere **MENU** per uscire dal GUI.

### $NOTA$

• Per dettagli sulle voci della schermata di menu, vedere i diagrammi alla pagina successiva.

**Funzionamento**

Funzionamento

**DE** 

**23**

![](_page_26_Figure_2.jpeg)

### **Status**

### $NOTA$

- I valori di definizione, frequenza verticale e frequenza orizzontale sopra riportati sono solo a scopo di esempio.
- "Colore", "Sfumatura" e "Definizione" appaiono solo quando è selezionato l'ingresso a componenti nel modo INGRESSO.
- Solo le voci evidenziate nei diagrammi sopra possono essere regolate.
- Per regolare le voci dei menu secondari, premere © dopo aver seleizonato il menu secondario.

Funzionamento

-Û

# **Uso della funzione [IrCOM](#page-64-0) per presentazioni con comando a distanza**

<span id="page-27-0"></span>![](_page_27_Figure_1.jpeg)

La funzione IrCOM può trasferire fermi immagine da un computer o da una videocamera digitale al proiettore tramite comunicazioni a infrarossi (senza fili).

# **Software di presentazione avanzata Sharp**

- Questa funzione richiede il software di presentazione avanzata Sharp (SAPS) in dotazione.
- Installare il SAPS nel CD-ROM in dotazione sul computer.
- Vedere il manuale di istruzioni del software per istruzioni sull'installazione e l'impiego.
- Mettere il proiettore ed il dispositivo di trasmissione IrCOM nei limiti dei raggi operativi mostrati sulla sinistra.

# $NOTA$

- Per evitare gli errori di trasmissione o i cambi nell'immagine, eseguire le operazioni seguenti quando vengono aggiustati il proiettore ed il dispositivo di trasmissione.
	- I sensori IrCOM su entrambi il proiettore ed il dispositivo di trasmissione sono protetti contro l'esposizione diretta al sole o la luce ambientale forte.
	- Il dispositivo di trasmissione presenta una alimentazione sufficiente delle pile.
	- Il proiettore ed il dispositivo di trasmissione sono posizionati nei limiti dei raggi operativi designati.
	- I sensori IrCOM sul proiettore ed il dispositivo di trasmissione sono allineati correttamente.
- La distanza fra il proiettore ed il dispositivo di trasmissione dovrebbe essere inferiore a 10 cm secondo il dispositivo di trasmissione.
- Quando si utilizza un apparecchio fotografico digitale, regolarlo al modo di trasmissione delle immagini e regolare il computer al modo di ricezione delle immagini.
- Allineare il proiettore ed il dispositivo di trasmissione alla stessa altezza e allo stesso angolo ad una distanza da 10 cm a 1 metro con una visione non ostruita.

(Spostare l'interruttore **MOUSE/ADJ.** del telecomando sulla posizione ADJ.)

![](_page_27_Picture_18.jpeg)

- 1 Premere **IrCOM** per passare al modo IrCOM. A ciascuna pressione di **IrCOM**, la visualizzazione sullo schermo si alterna tra "Ir-COM1" e "Ir-COM2".
- 2 La visualizzazione sullo schermo cambia come indicato a sinistra.

# $\sqrt{NOTA}$

- Se il display sullo schermo non cambia come viene indicato sulla sinistra, il proiettore potrebbe non trovarsi nei limiti del raggio di ricezione dal dispositivo di trasmissione IrCOM.
	- 3 Premere **INPUT** per uscire dal modo IrCOM.

# $NOTA$

• Se il proiettore non può ricevere le immagini dal dispositivo di trasmissione IrCOM, il display sullo schermo alla sinistra appare.

**Funzionamento**

Funzionamento

# <span id="page-28-0"></span>**Selezione del linguaggio di display sullo schermo**

![](_page_28_Figure_1.jpeg)

# **Display sullo schermo (GUI)**

![](_page_28_Figure_3.jpeg)

L'inglese è la lingua preimpostata per le visualizzazioni sullo schermo. Si può scegliere tra inglese, tedesco, spagnolo, olandese, francese, italiano, svedese, portoghese, cinese, coreano e giapponese.

(Spostare l'interruttore **MOUSE/ADJ.** del telecomando sulla posizione ADJ.)

![](_page_28_Picture_6.jpeg)

- 1 Premere **MENU**.
- $(2)$  Premere  $\blacktriangleleft$  per selezionare "Lingua".
- 3 Premere ∂/ƒ per selezionare la lingua desiderata.
- 4 Premere **ENTER** per salvare la regolazione. Il display sullo schermo è ora programmato per visualizzare nel linguaggio selezionato.
- 5 Per uscire dal GUI, premere **MENU**.

 $\overline{F}0$ 

# **Selezione del modo di sistema di ingresso video (solo modo VIDEO)**

![](_page_28_Figure_15.jpeg)

### **Display sullo schermo (GUI)**

![](_page_28_Figure_17.jpeg)

**Proiettore Il modo di sistema di ingresso video è preimpostato su** Il modo di sistema di ingresso video è preimpostato su "Autom."; ma può essere regolato su un modo di sistema specifico, se il modo di sistema selezionato non è compatibile con l'apparecchio audio/video collegato.

> (Spostare l'interruttore **MOUSE/ADJ.** del telecomando sulla posizione ADJ.)

![](_page_28_Picture_20.jpeg)

- 1 Premere **MENU**.
- $(2)$  Premere  $\blacktriangleleft$  per selezionare "Opzioni".
- 3 Premere ∂/ƒ per selezionare "Sistema video" e quindi premere  $\blacktriangleright$ .
- 4 Premere ∂/ƒ per selezionare il modo di sistema video desiderato.
- 5 Premere **ENTER** per salvare l'impostazione.
- 6 Per uscire dal GUI, premere **MENU**.

# $NOTA$

• Quando il modo di sistema è impostato su "Autom." può non essere possibile ricevere un'immagine chiara a causa di differenze di segnale. In questo caso, passare al sistema video che si sta usando.

# <span id="page-29-0"></span>**Regolazioni dell'immagine**

![](_page_29_Figure_1.jpeg)

**Display sullo schermo (GUI) (Ingresso COMPUTER/RGB nel modo INGRESSO)**

![](_page_29_Figure_3.jpeg)

Si può regolare l'immagine del proiettore come desiderato con le regolazioni d'immagine seguenti.

### **Descrizione delle voci di regolazione**

![](_page_29_Picture_280.jpeg)

### $NOTA$

• "Colore", "Sfumatura" e "Definizione" non appaiono per l'ingresso COMPUTER/RGB nel modo INGRESSO.

(Spostare l'interruttore **MOUSE/ADJ.** del telecomando sulla posizione ADJ.)

![](_page_29_Picture_10.jpeg)

- 1 Premere **MENU**. Lo schermo della barra del menu e del menu "Immagine" appare. La Guida delle Operazioni GUI viene anche visualizzata.
- 2 Premere ∂/ƒ per selezionare un item di regolazione specifica.
- 3 Premere  $\blacktriangleleft$  per spostare la marca  $\blacklozenge$  dell'item di regolazione selezionato al valore desiderato.
- 4 Per uscire dal GUI, premere **MENU**.

### $\sqrt{NOTA}$

- Per ripristinare tutti le voci di regolazione, selezionare "Reset" sullo schermo del menu "Immagine" e premere **ENTER**.
- Le regolazioni possono essere memorizzate separatamente nei modi "INGRESSO 1", "INGRESSO 2" e "VIDEO".
- Per l'ingresso COMPONENTE nel modo INGRESSO, "Definizione" è regolabile solo quando è collegato un lettore DVD.

Œ

<span id="page-30-0"></span>![](_page_30_Figure_0.jpeg)

![](_page_30_Figure_1.jpeg)

![](_page_30_Figure_3.jpeg)

L'audio del proiettore è stato prefissato in fabbrica su impostazioni standard. Tuttavia, è possibile regolarlo secondo le proprie preferenze modificando le seguenti impostazioni audio.

# **Descrizione delle voci di regolazione**

![](_page_30_Picture_239.jpeg)

(Spostare l'interruttore **MOUSE/ADJ.** del telecomando sulla posizione ADJ.)

![](_page_30_Picture_8.jpeg)

- 1 Premere **MENU**. Lo schermo della barra del menu e del menu "Immagine" appare. La Guida delle Operazioni GUI viene anche visualizzata.
- $(2)$  Premere  $\blacktriangleleft$  per selezionare "Audio".
- 3 Premere ∂/ƒ per selezionare un item di regolazione specifica.
- $\overline{4}$  Premere  $\overline{4}$  per spostare la marca  $\overline{4}$  dell'item di regolazione selezionato al valore desiderato.
- 5 Per uscire dal GUI, premere **MENU**.

#### $\sqrt{NOTA}$

• Per ripristinare tutte le voci di regolazione, selezionare "Reset" sullo schermo del menu "Audio" e premere **ENTER**.

# **Regolazioni delle immagini del computer**

<span id="page-31-0"></span>![](_page_31_Figure_1.jpeg)

![](_page_31_Figure_2.jpeg)

Quando vengono visualizzate le configurazioni di computer che sono molto dettagliate (quadrettaturá, striscie verticali, ecc.), una interferenza può prodursi fra i pixel LCD, causando così un sfarfallamento, striscie verticali o irregularità nelle porzioni dello schermo. Se ciò si produce, regolare "[Clock](#page-64-0)", ["Fase"](#page-64-0), "Orizz." e "Vert." per ottenere una immagine di computer ottima.

### **Descrizione delle voci di regolazione**

![](_page_31_Picture_279.jpeg)

### $\sqrt{NOTA}$

• La regolazione dell'immagine computer può essere eseguito facilmente premendo **AUTO SYNC** ( $\textcircled{e}$ ). Vedere la pagina

(Selezionare il modo di ingresso computer desiderato con **INPUT.**)

(Spostare l'interruttore **MOUSE/ADJ.** del telecomando sulla posizione ADJ.)

![](_page_31_Picture_10.jpeg)

- 1 Premere **MENU**. Lo schermo della barra del menu e del menu "Immagine" appare. La Guida delle Operazioni GUI viene anche visualizzata.
- (2) Premere  $\blacktriangleleft$  per selezionare "Sinc.fine".
- 3 Premere ∂/ƒ per selezionare un item di regolazione specifica.
- $\textcircled{4}$  Premere  $\textcircled{4}$  per spostare la marca  $\textcircled{1}$  dell'item di regolazione selezionato al valore desiderato.
- 5 Per uscire dal GUI, premere **MENU**.

### $NOTA$

• Per ripristinare tutte le voci di regolazione, selezionare "Reset" sullo schermo del menu "Sinc.fine" e premere **ENTER**.

**Funzionamento**

Funzionamento

**DE** 

<span id="page-32-0"></span>![](_page_32_Figure_1.jpeg)

![](_page_32_Figure_3.jpeg)

### **Display sullo schermo**

![](_page_32_Figure_5.jpeg)

### **Display sullo schermo (GUI)**

![](_page_32_Figure_7.jpeg)

### **Regolazione della [sincronizzazione automatica](#page-64-0)**

- Usato per regolare automaticamente un'immagine di computer.
- La regolazione di sincronizzazione automatica può essere eseguita manualmente premendo **AUTO SYNC**. o automaticamente impostando "Sinc.auto." su "ON" nel menu GUI del proiettore.

### **Quando "Sinc.auto." viene regolato alla posizione "ON":**

- La regolazione del [sincronismo](#page-64-0) viene effettuata automaticamente ogni volta che il proiettore è attivato mentre si è collegato a un computer o la selezione d'ingresso è cambiata.
- La regolazione "Auto Sync" eseguita precedentemente verrà annulata quando la regolazione del proiettore è cambiata.

(Spostare l'interruttore **MOUSE/ADJ.** del telecomando sulla posizione ADJ.)

![](_page_32_Picture_15.jpeg)

**Funzionamento** 

 $\Box$ 

- 1 Premere **MENU**.
- $(2)$  Premere  $\blacktriangleleft$  per selezionare "Sinc.fine".
- 3 Premere ∂/ƒ per selezionare "Sinc.auto.".
- $\overline{4}$  Premere  $\blacktriangleleft$  per selezionare "ON".
- 5 Per uscire dal GUI, premere **MENU**.

### $NOTA$

- Le regolazioni automatiche possono essere eseguite premendo **AUTO SYNC**.
- Quando l'immagine ottimale non può essere ottenuta con la regolazione "Auto Sync", utilizzare le regolazioni manuali. (Vedi alla pagina precedente).

Durante la regolazione "Auto Sync", il display sullo schermo cambia come illustrato sulla sinistra.

### $NOTA$

• La regolazione "Auto Sync" può prendere un pò di tempo per completare, secondo l'immagine del computer collegato al proiettore.

# **Funzione di visualizzazione della sincronizzazione automatica**

Normalmente un'immagine non viene sovrimposta durante la regolazione del sincronismo automatico. Si può però scegliere di sovrapporre un'immagine di sfondo durante la regolazione di sincronizzazione automatica.

(Spostare l'interruttore **MOUSE/ADJ.** del telecomando sulla posizione ADJ.)

![](_page_32_Picture_30.jpeg)

- 1 Premere **MENU**.
- $(2)$  Premere  $\blacktriangleleft$  / $\blacktriangleright$  per selezionare "Opzioni".
- 3 Premere ∂/ƒ per selezionare "Vis.sinc.auto.".
- 4 Premere  $\blacktriangleleft$  / $\blacktriangleright$  per selezionare " $\bigcirc$ " per sovrapporre un'immagine di sfondo o "e" per rimuovere l'immagine di sfondo durante la regolazione di sincronizzazione automatica.
- 5 Per uscire dal GUI, premere **MENU**.

<span id="page-33-0"></span>![](_page_33_Figure_1.jpeg)

![](_page_33_Figure_3.jpeg)

# **Memorizzazione e selezione di valori di regolazione predesignati**

Questo proiettore permette di memorizzare sino a sette regolazioni per l'uso con diversi computer. Una volta che queste regolazioni sono state memorizzate, potranno essere selezionate facilmente ogni volta che viene collegato il computer al proiettore.

# **Salvataggio delle regolazioni**

(Spostare l'interruttore **MOUSE/ADJ.** del telecomando sulla posizione ADJ.)

![](_page_33_Figure_8.jpeg)

**HOUSE**  $\overline{\mathbf{D}}$ 

- 1 Premere **MENU**.
- $(2)$  Premere  $\blacktriangleleft$  per selezionare "Sinc.fine".
- 3 Premere ∂/ƒ per selezionare "Mem.regolaz.", e quindi premere  $\blacktriangleright$ .
- 4 Premere ∂/ƒ per selezionare la locazione di memoria desiderata della regolazione.
- 5 Premere **ENTER** per salvare la regolazione.
- 6 Per uscire dal GUI, premere **MENU**.

### **Selezione di una regolazione salvata**

(Spostare l'interruttore **MOUSE/ADJ.** del telecomando sulla posizione ADJ.)

- 
- 1 Premere **MENU**.
- $(2)$  Premere  $\blacktriangleleft$  per selezionare "Sinc.fine".
- 3 Premere ∂/ƒ per selezionare "Selez.regolaz.", e quindi premere  $\blacktriangleright$ .
- 4 Premere ∂/ƒ per selezionare la regolazione di memoria desiderata.
- 5 Premere **ENTER** per selezionare la regolazione.
- 6 Per uscire dal GUI, premere **MENU**.

### $NOTA$

- Se la posizione di memoria non è stata impostata, la risoluzione e la frequenza non saranno visualizzate.
- Quando si seleziona la regolazione memorizzata con "Selez.regolaz.", il sistema del computer dovrebbe corrispondere alla regolazione memorizzata.

<span id="page-34-0"></span>![](_page_34_Figure_1.jpeg)

![](_page_34_Figure_3.jpeg)

# **Regolazione del modo speciale**

Normalmente, il tipo di segnale in ingresso viene individuato e il modo di definizione corretto viene selezionato automaticamente. Tuttavia, per alcuni segnali, "Modi speciali" della schermata di menu "Sinc.fine" possono necessitare modifiche per corrispondere a modo di visualizzazione computer.

(Spostare l'interruttore **MOUSE/ADJ.** del telecomando sulla posizione ADJ.)

![](_page_34_Picture_7.jpeg)

- 1 Premere **MENU**.
- $(2)$  Premere  $\blacktriangleleft$  per selezionare "Sinc.fine".
- 3 Premere ∂/ƒ per selezionare "Modi speciali".
- 4 Premere ∂/ƒ per selezionare il modo di definizione ottimale.
- 5 Premere **ENTER** per salvare la regolazione.
- 6 Per uscire dal GUI, premere **MENU**.

### $NOTA$

- Evitare di visualizzare schemi computer che ripetono righe orizzontali alterne (strisce orizzontali). (Si può verificare sfarfallamento, che rende difficile la visione dell'immagine.)
- Quando si immettono segnali DTV 480P, selezionare "480P" al punto  $\bigoplus$  sopra.

<span id="page-35-0"></span>![](_page_35_Picture_0.jpeg)

![](_page_35_Picture_1.jpeg)

![](_page_35_Picture_2.jpeg)

# **Funzione di [fermo immagine](#page-64-0)**

![](_page_35_Figure_4.jpeg)

**Display sullo schermo**

![](_page_35_Picture_6.jpeg)

Questa funzione permette di bloccare immediatamente un'immagine in movimento. Questo è comodo quando si desidera visualizzare un fermo immagine dal computer o video, per avere più tempo per spiegare l'immagine al pubblico.

Si può usare questa funzione anche per visualizzare un fermo immagine dal computer mentre si preparano le immagini computer da presentare successivamente.

- 1 Premere **FREEZE** per immobilizzare l'immagine.
- 2 Premere **FREEZE** di nuovo per ritornare all'immagine in movimento.

# <span id="page-36-0"></span>**[Ingrandimento](#page-64-0) di immagine digitale**

![](_page_36_Figure_1.jpeg)

![](_page_36_Figure_2.jpeg)

![](_page_36_Figure_3.jpeg)

![](_page_36_Picture_4.jpeg)

Questa funzione permette di ingrandire una parte specifica dell'immagine. Questo è comodo quando si desidera visualizzare un dettaglio dell'immagine.

(Spostare l'interruttore **MOUSE/ADJ.** del telecomando sulla posizione ADJ.)

![](_page_36_Picture_7.jpeg)

- 1 Premere **ENLARGE**. A ciascuna pressione di **ENLARGE** l'immagine viene ingrandita.
- 2 Quando l'immagine è ingrandita, si può scorrere sull'immagine in direzione orizzontale e verticale usando *△*/▼/◀/▶.

# $NOTA$

• A ciascuna pressione di **ENLARGE** l'ingrandimento immagine cambia come indicato sotto.

$$
\times 1 \longrightarrow \times 2 \longrightarrow \times 3 \longrightarrow \times 4 \longrightarrow \times 6 \longrightarrow \times 8
$$

- Se il segnale in ingresso cambia durante l'ingrandimento immagine digitale, l'immagine torna al formato  $\times$ 1. Il segnale in ingresso cambia (a) quando si preme **INPUT**
	- (b) quando il segnale in ingresso viene interrotto o
	- (c) quando la definizione di ingresso e il tasso di rinfrescamento cambia.
	- $(3)$  Per tornare al formato  $\times$  1, premere **UNDO**.

# <span id="page-37-0"></span>**Correzione del gamma**

![](_page_37_Figure_1.jpeg)

**STANDARD**

**GAMMA 1**

![](_page_37_Picture_3.jpeg)

Funzioni utili **Funzioni utili**

迳

**PERSONALE**

**GAMMA 2**

![](_page_37_Picture_6.jpeg)

- Il gamma è una funzione di potenziamento della qualità di immagine che offre un'immagine più ricca schiarendo le parti più scure dell'immagine senza alterare la luminosità delle parti più chiare.
- Sono disponibili quattro impostazioni di gamma da usare a seconda delle differenze nelle immagini riprodotte e nella luminosità della stanza.
- Quando si guardano immagini con frequenti scene scure, come di un film o di un concerto, o quando si guardano le immagini in una stanza luminosa, questa funzione facilita la visione delle scene scure e crea l'impressione di una maggiore profondità delle immagini.

### **Modi gamma**

![](_page_37_Picture_193.jpeg)

(Spostare l'interruttore **MOUSE/ADJ.** del telecomando sulla posizione ADJ.)

![](_page_37_Picture_13.jpeg)

- 1 Premere **GAMMA**. A ciascuna pressione di **GAMMA**, il livello del gamma si alterna come mostrato a sinistra.
- 2 Per tornare all'immagine normale, premere **UNDO** mentre "GAMMA" è visualizzato sullo schermo.

# <span id="page-38-0"></span>**Selezione del modo di visualizzazione immagine**

Questa funzione permette di modificare o personalizzare il modo di visualizzazione immagine per potenzare l'immagine in ingresso. A seconda del segnale in ingresso, si può scegliere l'immagine NORMALE, LARGO, PUNTO PER PUNTO, PUNTO PER PUNTO (LARGO) o RIDUZ. A SCH..

### $NOTA$

**Proiettore**

• A ciascuna pressione di **RESIZE**, il modo di immagine cambia come indicato sotto.

**Telecomando**

![](_page_38_Figure_4.jpeg)

### $NOTA$

- ["RIDUZ. A SCH."](#page-64-0) viene visualizzato solo quando sono immessi segnali SXGA che non sono nel [rapporto di aspetto 4](#page-64-0):3.
- Il modo [PUNTO PER PUNTO](#page-64-0) visualizza le immagini nella loro definizione originale senza espansione per corrispondere alla definizione LCD.
- Per tornare al modo NORMALE, premere **UNDO** mentre "RIDIMENSIONA" è visualizzato sullo schermo.

Funzioni utili

# <span id="page-39-0"></span>**Funzione di schermo nero**

![](_page_39_Picture_1.jpeg)

# **Immagine proiettata**

![](_page_39_Picture_3.jpeg)

![](_page_39_Picture_4.jpeg)

# **Display sullo schermo (GUI)**

![](_page_39_Picture_6.jpeg)

Questa funzione può essere usata per sovrapporre uno schermo nero ad un'immagine di presentazione.

# **Annerimento dell'immagine**

Premere **BLACK SCREEN**, e l'indicazione "SCHERMO NERO" viene mostrata sullo schermo. Per tornare all'immagine della presentazione, premere di nuovo **BLACK SCREEN**.

### $\overline{\text{NOTA}}$

![](_page_39_Picture_11.jpeg)

**MOUSE — ADJ.** 

• Per usare il telecomando per controllare questa funzione, spostare l'interruttore **MOUSE/ADJ.** sulla posizione MOUSE prima di premere **BLACK SCREEN**.

### **Disattivazione della visualizzazione sullo schermo**

La visualizzazione sullo schermo ("SCHERMO NERO") che appare durante lo stato di schermo nero può essere disattivata. Quando "Vis.sch.nero" è regolato su " nel menu GUI, "SCHERMO NERO" non viene visualizzato durante la funzione.

(Spostare l'interruttore **MOUSE/ADJ.** del telecomando sulla posizione ADJ.)

- 1 Premere **MENU**.
- $(2)$  Premere  $\blacktriangleleft$  / $\blacktriangleright$  per selezionare "Opzioni".
- 3 Premere ∂/ƒ per selezionare "Vis.sch.nero".
- 4) Premere  $\blacktriangleleft$  per selezionare " $\blacktriangleright$  per attivare, o " $\bullet$ " per disattivare la funzione.
- 5 Per uscire dal GUI, premere **MENU**.

# **Funzioni utili** Funzioni utili

# **Funzione di esclusione delle indicazioni display sullo schermo**

![](_page_39_Picture_23.jpeg)

Questa funzione permette di disattivare i messaggi sullo schermo che appaiono durante "selezione ingresso" e la funzione "IrCOM". Una volta che "Vis.OSD" è stato impostato "O" nel menu GUI, i messaggi sullo schermo non appaiono quando si preme **INPUT** o **IrCOM**.

(Spostare l'interruttore **MOUSE/ADJ.** del telecomando sulla posizione ADJ.)

![](_page_39_Figure_26.jpeg)

- 1 Premere **MENU**.
- $(2)$  Premere  $\blacktriangleleft$  / $\blacktriangleright$  per selezionare "Opzioni".
- 3 Premere ∂/ƒ per selezionare "Vis.OSD".
- 4) Premere  $\blacktriangleleft$  e selezionare " $\Box$ " per attivare o " $\Box$ " per disattivare la visualizzazione sullo schermo.
- 5 Per uscire dal GUI, premere **MENU**.

# <span id="page-40-0"></span>**Selezione del modo economia**

![](_page_40_Figure_1.jpeg)

### **Display sullo schermo (GUI)**

# **Olmmagine** Sinc.fine **C**<sup>3</sup> Audio D Lingua | Hodo PRO | Status  $\odot$  op  $\frac{1}{\sqrt{2}}$  Timer lam Vis.sinc.auto<br>Vis.05D<br>Vis.05D<br>OP Mode ec<br>→ Tipo seg<br>D Fondo<br>© Immag.in

**Display sullo schermo**

### Spegnimen.in 5 min.

 $|\oplus$ 

Questa funzione permette di ridurre il consumo di corrente quando il proiettore è spento.

### **Modi economia**

![](_page_40_Picture_273.jpeg)

### $NOTA$

• Il proiettore è stato preimpostato in fabbrica sul modo 2.

(Spostare l'interruttore **MOUSE/ADJ.** del telecomando sulla posizione ADJ.)

**MOUSE ADJ.**

- 1 Premere **MENU**.
- $(2)$  Premere  $\blacktriangleleft$  per selezionare "Opzioni".
- 3 Premere ∂/ƒ per selezionare "Modo economia" e quindi premere  $\blacktriangleright$ .
- 4 Premere ∂/ƒ per selezionare il modo desiderato.
- 5 Premere **ENTER** per salvare l'impostazione.
- 6 Per uscire dal GUI, premere **MENU**.

# **Funzione di disattivazione automatica**

Quando non vengono rivelati segnali di ingresso per più di 15 minuti, il proiettore verrà interrotto automaticamente. Il messaggio sullo schermo alla sinistra apparirà cinque minuti prima che sia spenta l'alimentazione automaticamente.

# **A** CAUTELA

• Selezionare il modo 2 o il modo 4 quando si usa il software di presentazione avanzata Sharp (in dotazione).

凤

# **[Conversione I/P](#page-64-0)**

<span id="page-41-0"></span>![](_page_41_Figure_1.jpeg)

# **Display sullo schermo (GUI)**

![](_page_41_Figure_3.jpeg)

Questa funzione permette di selezionare una visualizzazione interlacciata o una visualizzazione progressiva di un segnale video. La visualizzazione progressiva produce un'immagine video più uniforme.

(Spostare l'interruttore **MOUSE/ADJ.** del telecomando sulla posizione ADJ.)

![](_page_41_Picture_6.jpeg)

- 1 Premere **MENU**.
- $(2)$  Premere  $\blacktriangleleft$  per selezionare "Opzioni".
- 3 Premere ∂/ƒ per selezionare "Convers.I/P" e quindi premere  $\blacktriangleright$ .
- 4 Premere ∂/ƒ per selezionare "Interlacc." o "Progressivo".
- 5 Premere **ENTER** per salvare l'impostazione.
- 6 Per uscire dal GUI, premere **MENU**.

# **Controllo del tempo di impiego della lampada**

![](_page_41_Figure_14.jpeg)

**Funzioni utili**

Funzioni utili

### **Display sullo schermo (GUI)**

![](_page_41_Figure_17.jpeg)

Questa funzione permette di controllare il tempo di impiego cumulativo della lampada.

(Spostare l'interruttore **MOUSE/ADJ.** del telecomando sulla posizione ADJ.)

![](_page_41_Picture_20.jpeg)

- 1 Premere **MENU**.
- $(2)$  Premere  $\blacktriangleleft$  per selezionare "Opzioni". Il tempo di uso della lampada verrà visualizzata.

### $NOTA$

• Si consiglia di sostituire la lampada dopo circa 2.000 ore di impiego. A questo punto, portare il proiettore presso un concessionario di proiettori LCD Sharp autorizzato o un centro assistenza tecnica per far sostituire la lampada. Vedere pagina 47 per dettagli.

# <span id="page-42-0"></span>**Selezione del tipo di segnale**

![](_page_42_Figure_1.jpeg)

# **Display sullo schermo (GUI)**

# Olmmagine Sinc.fine C<sub>2</sub> Audio D Lingua | 4Modo PRO | Status  $\bigcirc$  Opz  $\begin{array}{c}\n\cdot \bullet & \cdot \\
\hline\n\end{array}$ Vis.st<br>
Vis.sc<br>
Vis.O<br>
P<br>
M<br>
D<br>
D<br>
D<br>
D<br>
D<br>
D<br>
D C Computer/RGB ă  $\frac{1}{2}$  Infor

Questa funzione permette di selezionare il tipo di segnale in ingresso.

(Spostare l'interruttore **MOUSE/ADJ.** del telecomando sulla posizione ADJ.)

- 1 Premere **MENU**.
- **2** Premere ◀/▶ per selezionare "Opzioni".
- 3 Premere ∂/ƒ per selezionare "Tipo segnale" e quindi premere  $\blacktriangleright$ .
- 4 Premere ∂/ƒ per selezionare "Computer/RGB" o "Componente".
- 5 Premere **ENTER** per salvare l'impostazione.
- 6 Per uscire dal GUI, premere **MENU**.

![](_page_42_Picture_12.jpeg)

# **Controllo del segnale in ingresso**

![](_page_42_Figure_14.jpeg)

**Display sullo schermo (GUI)**

![](_page_42_Figure_16.jpeg)

Questa funzione permette di controllare le informazioni sul segnale attualmente in ingresso.

(Spostare l'interruttore **MOUSE/ADJ.** del telecomando sulla posizione ADJ.)

灵

**MOUSE ADJ.** 

**MOUSE ADJ.**

- 1 Premere **MENU**.
- $(2)$  Premere  $\blacktriangleleft$  per selezionare "Opzioni".
- 3 Premere ∂/ƒ per selezionare "Informazioni segnale" per visualizzare il segnale attualmente in ingresso.
- 4 Per uscire dal GUI, premere **MENU**.

### $\sqrt{\text{NOTA}}$

• In modo VIDEO, le impostazioni di definizione e frequenza non sono visualizzate.

# <span id="page-43-0"></span>**Selezione dell'immagine di [fondo](#page-64-0)**

![](_page_43_Figure_1.jpeg)

# **Display sullo schermo (GUI)**

![](_page_43_Figure_3.jpeg)

Questa funzione permette di selezionare l'immagine visualizzata quando nessun segnale viene trasmesso al proiettore.

### **Descrizione delle immagini di fondo**

![](_page_43_Picture_478.jpeg)

(Spostare l'interruttore **MOUSE/ADJ.** del telecomando sulla posizione ADJ.)

- 1 Premere **MENU**.
- 2 Premere  $\triangle$  per selezionare "Opzioni".<br>3 Premere  $\triangle$  / $\triangledown$  per selezionare "Fond".
- 3 Premere ∂/ƒ per selezionare "Fond", e quindi premere  $\blacktriangleright$
- 4 Premere ∂/ƒ per selezionare l'immagine del fondo che si vuole visualizzare sullo schermo.
- 5 Premere **ENTER** per salvare l'impostazione.
- 6 Per uscire dal GUI, premere **MENU**.

### $NOTA$

• Selezionando "Personale", il proiettore può visualizzare una immagine personalizzata (per es. il logo della vostra società) come immagine del fondo. L'immagine personale deve essere un file BMP da 256 colori con dimensioni immagine di 1.024  $\times$  768 o meno. Vedi il Manuale di il software di presentazione avanzata Sharp, per il modo di salvare (o cambiare) un'immagine personalizzata.

# **Selezione dell'[immagine di apertura](#page-64-0)**

![](_page_43_Figure_17.jpeg)

### **Display sullo schermo (GUI)**

![](_page_43_Figure_19.jpeg)

- Questa funzione permette di specificare l'immagine da visualizzare all'attivazione del proiettore.
- Un'immagine personalizzata (per es. il logo della vostra società) può essere caricata sul proiettore mediante il cavo IrCOM o RS-232C. Vedi a pagine 14 e 25 di questo manuale di istruzioni, e anche il manuale il software di presentazione avanzata Sharp, per le istruzioni dettagliate.

### **Descrizione delle immagini di apertura**

![](_page_43_Picture_479.jpeg)

(Spostare l'interruttore **MOUSE/ADJ.** del telecomando sulla posizione ADJ.)

**MOUSE ADJ.**

**MOUSE**  $\overline{\mathbf{D}}$   $\overline{\mathbf{D}}$ 

- 1 Premere **MENU**.<br>2 Premere **◀/►** p
	-
- (2) Premere  $\blacktriangle$ / $\blacktriangleright$  per selezionare "Opzioni".<br>(3) Premere  $\blacktriangle$ / $\blacktriangledown$  per selezionare "Immag Premere ∧/▼ per selezionare "Immag.iniz.", e quindi premere  $\blacktriangleright$
- 4 Premere ∂/ƒ per selezionare l'immagine di avvio che si vuole visualizzare sullo schermo.
- 5 Premere **ENTER** per salvare l'importazione.
- 6 Per uscire dal GUI, premere **MENU**.

#### $NOTA$

• Selezionando "Personale" il proiettore può visualizzare un'immagine personalizzata (per es. il logo della vostra società) come immagine di apertura. L'immagine personale deve essere un file BMP da 256 colori con dimensioni immagine di 1.024  $\times$ 768 o meno. Vi raccomandiamo di vedere il manuale il software presentazione avanzata Sharp, per le istruzioni che riguardano il salvataggio (o cambio) di un'immagine personalizzata.

**Funzioni utili**

Funzioni utili

迳

<span id="page-44-0"></span>![](_page_44_Picture_0.jpeg)

# **Funzione di inversione o capovolgimento dell'immagine**

![](_page_44_Figure_2.jpeg)

# **Display sullo schermo (GUI)**

**Quando si seleziona "Fronte"**

![](_page_44_Figure_5.jpeg)

**Quando si seleziona "Soff** + fronte"

![](_page_44_Figure_7.jpeg)

**Quando si seleziona "Retro"**

![](_page_44_Figure_9.jpeg)

**Quando si seleziona "Soffretro"**

![](_page_44_Figure_11.jpeg)

Questo proiettore è dotato di una funzione di immagine invertita/capovolta che permette di invertire o capovolgere l'immagine proiettata per diverse applicazioni.

# **Descrizione delle immagini proiettate**

![](_page_44_Picture_239.jpeg)

(Spostare l'interruttore **MOUSE/ADJ.** del telecomando sulla posizione ADJ.)

**MOUSE ADJ.**

- 1 Premere **MENU**.
- $(2)$  Premere  $\blacktriangleleft$  per selezionare "Modo PRO".
- 3 Premere ∂/ƒ per selezionare il modo di proiezione desiderato.
- 4 Premere **ENTER** per salvare l'importazione.
- 5 Per uscire dal GUI, premere **MENU**.

### $NOTA$

• Questa funzione viene usata per le installazioni a soffitto e l'immagine invertita. Vedere pagina 20 per queste impostazioni.

# <span id="page-45-0"></span>**Uso degli [attrezzi per le presentazioni](#page-64-0)**

![](_page_45_Figure_1.jpeg)

**Display sullo schermo**

![](_page_45_Picture_3.jpeg)

**Finestra del menu**

![](_page_45_Figure_5.jpeg)

![](_page_45_Figure_6.jpeg)

**Quando si seleziona l'immagine di default Sharp**

![](_page_45_Picture_8.jpeg)

Questo proiettore è dotato di strumenti di presentazione. Essi permettono di mettere in rilievo i punti principali nella vostra presentazione.

(Spostare l'interruttore **MOUSE/ADJ.** del telecomando sulla posizione ADJ.)

![](_page_45_Picture_11.jpeg)

- 1 Premere **TOOLS** per visualizzare la finestra del menu degli utensili di presentazione sullo schermo.
- 2 Premere ∂/ƒ/ß/© per selezionare l'utensile e il colore desiderato.
- 3 Premere **ENTER** per selezionarlo.
- 4 Una volta che l'utensile vien visualizzato sullo schermo, premere △/▼/◀/▶ per spostarlo intorno allo schermo.
- 5 Premere **ENTER** per stampare l'utensile sullo schermo.
- 6 Usare **UNDO** per cancellare uno per uno gli strumenti indicati sullo schermo.

# $NOTA$

- Potete stampare ogni utensile per un numero di volte desiderato sullo schermo.
- Per cancellare tutti gli utensili di presentazione stampati sullo schermo, premere △/▼/◀/▶ per selezionare "<sup>o"</sup> e **ENTER**.

# **Visualizzazione del tempo di pausa ("break time")**

(Spostare l'interruttore **MOUSE/ADJ.** del telecomando sulla posizione ADJ.)

![](_page_45_Picture_23.jpeg)

- 1 Premere **TOOLS** per visualizzare la finestra del menu degli utensili di presentazione sullo schermo.
- 2 Premere △/▼/◀/▶ per selezionare "■" nella finestra del menu.
- 3 Premere **ENTER** per iniziare il conto alla rovescia del tempo di pausa.
- 4 Premere ∂ per aumentare o ƒ per ridurre il tempo di pausa.

### $NOTA$

• Il tempo di pausa viene visualizzato contro l'immagine del fondo selezionata in "Selezione dell'immagine di avvio". (vedi a pagina 41.)

**Funzioni utili**

Funzioni utili

انغ.<br>ا

# <span id="page-46-0"></span>**[Funzione di stato](#page-64-0)**

![](_page_46_Figure_1.jpeg)

# **Display sullo schermo (GUI)**

 $\circled{2}$ 

![](_page_46_Picture_125.jpeg)

3

![](_page_46_Picture_126.jpeg)

Questa funzione può essere usata per visualizzare simultaneamente tutte le regolazioni fatte sullo schermo.

(Spostare l'interruttore **MOUSE/ADJ.** del telecomando sulla posizione ADJ.)

![](_page_46_Picture_9.jpeg)

- 1 Premere **MENU**.
- **2** Premere ◀/▶ per selezionare "Status".
- 3 Premere **ENTER** per visualizzare tutte le regolazioni fatte.
- 4 Per uscire dal GUI, premere **MENU**.

<span id="page-47-0"></span>![](_page_47_Picture_0.jpeg)

![](_page_47_Picture_1.jpeg)

![](_page_47_Picture_2.jpeg)

<span id="page-48-0"></span>**Manutenzione del filtro dell'aria**

- Questo proiettore viene dotato con due filtri dell'aria per offrire delle condizioni ottimali di funzionamento del proiettore.
- I filtri dell'aria devono essere puliti ogni 100 ore di impiego. Pulire i filtri più spesso quando il proiettore viene usato in ambienti polverosi o con molto fumo.
- Rivolgersi ad un concessionario proiettori LCD Sharp autorizzato o ad un centro di assistenza tecnica per la sostituzione del filtro (PFILD0080CEZZ) quando non è più possibile pulirlo.

![](_page_48_Figure_4.jpeg)

# **Pulizia e sostituzione del filtro dell'aria inferiore**

![](_page_48_Figure_6.jpeg)

### $NOTA$

• Assicurarsi che il coperchio del filtro sia installato correttamente. Il proiettore non si accende se non è installato correttamente.

# **Pulizia del filtro dell'aria laterale (non rimovibile)**

Se polvere o sporco si accumulano all'interno del filtro dell'aria, pulire il filtro con il tubo di prolunga di un aspirapolvere.

# $NOTA$

• Il filtro dell'aria laterale non può essere rimosso.

Manutenzione e<br>soluzione di problemi

 $\boldsymbol{\mathcal{R}}$ 

# <span id="page-49-0"></span>**Indicatori di manutenzione**

![](_page_49_Figure_2.jpeg)

- Le spie di avvertimento del proiettore indicano problemi all'interno del proiettore.
- Sono presenti due spie di avvertimento: un indicatore di avvertimento temperatura per quando il proiettore è troppo caldo e un indicatore di sostituzione lampada per sapere quando sostituire la lampada.
- Se si verifica un problema, l'indicatore di avvertimento temperatura o l'indicatore di sostituzione lampada si illumina in rosso. Dopo aver disattivato l'alimentazione, eseguire i seguenti procedimenti.

![](_page_49_Picture_305.jpeg)

# $NOTA$

- Se l'indicatore di avvertimento temperatura si illumina, provare le soluzioni possibili sopra indicate e quindi attendere che il proiettore si sia completamente raffreddato prima di riaccenderlo. (Almeno 5 minuti.)
- Se si spegne e quindi si riaccende il proiettore, come per una breve pausa, l'indicatore di sostituzione lampada può essere attivato, impedendo l'accensione del proiettore. In questo caso scollegare il cavo di alimentazione dalla presa di corrente e quindi ricollegarlo.

# **Lampada**

La lampada di questo proiettore funziona per circa 2.000 ore cumulative, a seconda dell'ambiente di impiego. Si consiglia di sostituire la lampada dopo 1.900 ore cumulative di impiego o quando si nota un calo significativo nella qualità di immagine e colore. A questo punto, portare il proiettore presso un concessionario proiettori LCD Sharp autorizzato o presso un centro di assistenza tecnica per far sostituire la lampada. Il tempo di impiego della lampada può essere controllato con la visualizzazione sullo schermo (vedere pagina 39).

# **CAUTELA**

• Pericolo di luce intensa. Non tentare di guardare nell'apertura e nell'obiettivo mentre il proiettore è in funzione.

# $\sqrt{\text{NOTA}}$

• Poiché l'ambiente di impiego può variare notevolmente, la lampada del proiettore può durare meno di 2.000 ore.

![](_page_49_Picture_16.jpeg)

М

<span id="page-50-0"></span>![](_page_50_Picture_0.jpeg)

# **Uso della serratura Kensington**

![](_page_50_Picture_2.jpeg)

Kensington standard

Questo proiettore è dotato di un connettore di sicurezza Kensington standard per l'uso con un sistema di sicurezza Kensington MicroSaver. Fare riferimento alle istruzioni allegate al sistema per come usarlo per Connettore di sicurezza assicurare il proiettore.

# Soluzione di problemi

![](_page_50_Picture_244.jpeg)

<span id="page-51-0"></span>![](_page_51_Picture_0.jpeg)

![](_page_51_Picture_1.jpeg)

![](_page_51_Picture_2.jpeg)

![](_page_51_Picture_3.jpeg)

![](_page_51_Picture_4.jpeg)

Grandangolare AN-W6EZ

![](_page_51_Picture_6.jpeg)

Obiettivi opzionali Sharp grandangolare e teleobiettivo sono disponibili per applicazioni specializzate. Rivolgersi al proprio rivenditore autorizzato di proiettori LCD Sharp per dettagli sull'AN-W6EZ e AN-T6EZ. (Fare riferimento al manuale di istruzioni dell'obiettivo per come applicare l'obiettivo.)

# **Distanza di proiezione schermo 254 cm (100 pollici)**

![](_page_51_Figure_9.jpeg)

# **Trasporto del proiettore**

# **Uso della maniglia di trasporto**

![](_page_51_Picture_12.jpeg)

Maniglia di trasporto

![](_page_51_Picture_14.jpeg)

Quando si trasporta il proiettore, tenerlo per la maniglia di trasporto sul lato.

# **CAUTELA**

- Mettere sempre il copriobiettivo per proteggere l'obiettivo quando si trasporta il proiettore.
- Non sollevare o trasportare il proiettore tenendolo per l'obiettivo o il copriobiettivo perché questo può danneggiare l'obiettivo.

**Appendice**

 $\blacktriangledown$ 

### <span id="page-52-0"></span>Porte di ingresso segnale computer analogico 1 e 2: connettore femmina a 15 terminali D-sub

![](_page_52_Figure_2.jpeg)

### **Ingresso computer**

- Analogico 1. Ingresso video (rosso)
	- 2. Ingresso video
	- (verde/[sinc. sul verde](#page-64-0))
- 3. Ingresso video (blu)
- 4. Ingresso di riserva 1
- 5. Sinc. composito
- 6. Terra (rosso)<br>7. Terra (verde/
- 
- 

**Porta RS-232C:** Connettore maschio D-sub a 9 pin del cavo DIN D-sub RS-232C

![](_page_52_Figure_14.jpeg)

![](_page_52_Picture_269.jpeg)

# **Terminale RS-232C:** Connettore Mini DIN a 9 pin

![](_page_52_Figure_17.jpeg)

![](_page_52_Picture_270.jpeg)

- 9. Non collegato
- 10. Massa
- 11. Massa
- 12. Dati bidirezionali

14. Segnale sinc. verticale

13. Segnale sinc. orizzontale

15. Orologio dati

- 
- 
- Terra (verde/sinc. sul verde)
- 8. Terra (blu)

Appendice

 $\blacktriangledown$ 

# <span id="page-53-0"></span>**Specifiche della porta RS-232C**

# **Controllo PC**

Un computer può essere usato per controllare il proiettore collegando un cavo RS-232C (tipo incrociato, venduto separatamente) al proiettore. (Vedere pagina 14 per il collegamento.)

### **Condizioni di comunicazione**

Regolare le impostazioni di porta seriale del computer in corrispondenza a quelle della tabella. Formato segnale: Conforme allo standard RS-232C

Velocità baud: 9.600 bps Lunghezza dati: 8 bits Bit di parità: Nessuno Bit di arresto: 1 bit Controllo flusso: Nessuno

### **Formato basilare**

I comandi dal computer sono inviati nel seguente ordine: comando, parametro e codice di ritorno. Dopo che il proiettore esegue il comando inviato dal computer, invia un codice di risposta al computer.

Formato comando

![](_page_53_Figure_9.jpeg)

Quando viene inviato più di un codice, inviare ciascun comando solo dopo che si è verificato il codice di risposta OK del proiettore per il comando precedente.

### $\sqrt{\text{NOTA}}$

• Quando si usa la funzione di controllo computer del proiettore, lo stato di funzionamento del proiettore non può essere letto al computer. Verificare quindi lo stato trasmettendo i comandi di visualizzazione per ciascun menu di regolazione e controllando lo stato con la visualizzazione sullo schermo. Se il proiettore riceve un comando diverso da un comando di visualizzazione menu, esegue il comando senza visualizzare la visualizzazione sullo schermo.

্∐

# **Comandi**

# **ESEMPIO** 14

● Quando "LUMINOSITA" di REGOLAZIONE IMMAGINE INGRESSO 1 è impostato su -10.

![](_page_53_Picture_896.jpeg)

![](_page_53_Picture_897.jpeg)

![](_page_53_Picture_898.jpeg)

**Appendice**

 $\overline{\blacktriangledown}$ 

![](_page_54_Picture_0.jpeg)

# **Specifiche della porta RS-232C**

![](_page_54_Picture_2995.jpeg)

![](_page_54_Picture_2996.jpeg)

### $NOTA$

- Se un trattino (\_) appare nella colonna parametro, inserire uno spazio. Se appare un asterisco (\*), inserire un valore nella gamma indicata tra parentesi quadre sotto CONTENUTO DEL COMANDO.
- REGOLAZIONE INGRESSO può essere impostato solo nel modo computer visualizzato.
- Possono apparire disturbi quando si usano certi computer. Regolare FILTRO RUMORI su ON usando il comando RS-232C.

 $\Box$ 

# <span id="page-55-0"></span>**Specifiche dell'ingresso telecomando con filo**

- Minipresa da ø3,5
- $\bullet$  Esterna:  $+5$  V (1 A)
- Interna: MASSA

### **Funzione e codici di trasmissione**

![](_page_55_Picture_1617.jpeg)

### $\sqrt{NOTA}$

• Per usare le funzioni MOUSE, L-CLICK e R-CLICK tramite l'ingresso telecomando con filo, collegare il cavo dal terminale di ingresso WIRED REMOTE sul proiettore al telecomando. I codici per queste funzioni sono complessi e quindi non sono riportati qui.

![](_page_55_Picture_1618.jpeg)

Codice di funzione telecomando con filo LSB MSB

![](_page_55_Picture_1619.jpeg)

• I codici di sistema da C1 a C5 sono fissati a "10110".

• I codici C14 e C15 sono bit di conferma invertita, con "10" indicante "davanti" e "01" indicante "dietro".

# **Formato segnale telecomando Sharp**

![](_page_55_Figure_15.jpeg)

**Forma d'onda del segnale in uscita:** Emesso usando modulazione di posizione impulsi

![](_page_55_Figure_17.jpeg)

- $t = 264$  µs •  $T_0 = 1,05$  ms
- Rapporto dovere  $= 1:1$
- $T_1 = 2.10$  ms

### **Codice trasmissione di controllo**

![](_page_55_Figure_23.jpeg)

**15 bit**  $\overline{15}$  bit **Exempio** di inversione da D a  $\overline{D}$ 

![](_page_55_Figure_25.jpeg)

**Appendice**

╹

# <span id="page-56-0"></span>**Segnali in ingresso (tempi consigliati)**

I tempi di segnale di uscita computer di diversi tipi di segnale computer sono riportati sotto per riferimento.

![](_page_56_Figure_3.jpeg)

# **Per IBM e compatibili Per la serie Macintosh**

![](_page_56_Figure_5.jpeg)

Le norme VESA compatibili sono messe nella lista seguente. Si prega di notare che questo proiettore accetta anche i segnali fuori delle norme VESA.

### $NOTA$

• Secondo il modo selezionato, il proiettore potrebbe visualizzare chiaramente le immagini sotto 130 Hz.

![](_page_56_Picture_1883.jpeg)

Appendice **54Appendice**

 $\nabla$ 

# **Segnali in ingresso (tempi consigliati)**

![](_page_57_Picture_889.jpeg)

### $NOTA$

• Questo proiettore può non essere in grado di visualizzare immagini da computer portatili nel modo simultaneo (CRT/ LCD). In questo caso disattivare lo schermo LCD del computer portatile ed emettere i dati di visualizzazione nel modo "solo CRT". Dettagli su come cambiare i modi di visualizzazione si trovano nel manuale di istruzioni del computer portatile.

• Questo proiettore può ricevere segnali VGA nel formato VESA 640  $\times$  350, ma "640  $\times$  400" appare sullo schermo. • Quando si ricevono segnali UXGA nel formato VESA 1.600  $\times$  1.200, si verifica il campionamento e l'immagine viene visualizzata con 1.024 linee, causando il blocco di parte dell'immagine.

# <span id="page-58-0"></span>**Caratteristiche tecniche**

![](_page_58_Picture_428.jpeg)

Questo proiettore SHARP impiega pannelli LCD (display a cristalli liquidi). Questi pannelli molto sofisticati contengono TFT (transistor a pellicola sottile) per 786.432 pixel (× RGB). Come nel caso di qualsiasi apparecchio ad alta tecnologia, come televisori a grande schermo, sistemi video e videocamere, l'apparecchio deve essere conforme a certe tolleranze accettabili.

Questo apparecchio ha alcuni TFT inattivi all'interno delle tolleranze accettabili che possono risultare in punti sempre illuminati o sempre spenti sullo schermo di immagine. Questo non influenza la qualità di immagine o la durata utile dell'apparecchio.

Le caratteristiche tecniche sono soggette a modifiche senza preavviso.

 $\Box$ 

# <span id="page-59-0"></span>**Dimensioni**  $\nabla$

![](_page_59_Figure_1.jpeg)

**Unità: mm**

# **Guida a presentazioni efficaci**

<span id="page-60-0"></span>![](_page_60_Picture_1.jpeg)

**Giallo su nero** Le presentazioni elettroniche sono fra i mezzi più efficaci per convincere il pubblico. Ci sono diversi modi per accrescere la vostra presentazione e massimizzare la vostra efficienza. I punti seguenti sono degli orientamenti per aiutare a creare e a fornire una presentazione dinamica.

# **a. Tipi di presentazioni**

### **Presentazioni con il computer**

- Per presentare delle informazioni fondamentali come diagrammi, fogli estesi ("spreadsheets"), documenti e immagini, utilizzare le applicazioni di wordprocessing e di fogli estesi.
- Per comunicare le informazioni più complesse e creare delle presentazioni più dinamiche che vi permettono di controllare l'andamento della vostra prestazione, utilizzare i software tali Astound®, Freelance®, Persuasion® or PowerPoint®.
- Per le presentazioni multimediali interattive e ad alto livello, utilizzare il software tale Macromedia Director®.

### **NOTA**

• Astound®, Freelance®, Persuasion®, PowerPoint® e Macromedia Director® sono i marchi depositati delle rispettive società.

### **Presentazioni video**

L'uso di apparecchi video, come un videoregistratore, un lettore DVD e lettore di laserdisc, può essere efficace nel fornire informazioni istruttive o illustrative difficili da presentare.

### **Camere digitali ed Assistenti Personali Digitali (PDAs)**

Per delle presentazioni altamente compatte e portatili, gli apparecchi fotografici del tipo convenzionale , le camere video digitali, le camere per documenti e i PDA sono ideali per trasferire i dati senza dover eseguire delle conversioni ingombranti.

### **Presentazioni multimediali**

Si possono integrare tutti i metodi sopra descritti per una presentazione completamente multimediale che include video, audio, applicazioni computer e informazioni World Wide Web.

# **Presentazioni senza cablaggio**

Utilizzare qualunque fonte compati[bile IrDA/IrT](#page-64-0)ran-P tali laptop, camere digitali o PDA per proiettare delle immagini rapidamente ed agevolmente senza utilizzare i cavi.

# **b.Presentazioni creative**

In molti casi, quando i presentatori usano i loro dispositivi elettronici, non sfruttano i numerosi ed ingegnosi sistemi di cui dispongono per poter convincere il proprio pubblico in modo efficace.

I colori, durante una presentazione, hanno un grande effetto sull'uditorio. Quando vengono utilizzate correttamente e in modo leggibile, le ricerche mostrano che i colori del fondo e del primo piano stabiliscono un tono emozionale per le presentazioni, aiutano gli spettatori a capire e a memorizzare le informazioni ed agiscono sul pubblico per ottenere l'effetto desiderato.

### **Considerazioni sulla scelta dei colori**

- Scegliere i colori leggibili.
- I colori dei testi e delle grafiche necessitano di un contrasto sufficiente.
- Utilizzare i colori più scuri per il fondo poiché un fondo più chiaro può creare un fastidioso abbagliamento. (Il giallo sul nero crea un contrasto ideale.)

**58** dppendice

![](_page_61_Picture_1.jpeg)

![](_page_61_Picture_2.jpeg)

# **Sans-serif Serif**

• I colori del fondo possono influenzare il pubblico inconsciamente:

**Rosso**—Aumenta il battito cardiaco e la respirazione degli spettatori ed incoraggia a rischiare, può però essere anche associato ad una perdita finanziaria.

**Blu**—Ha un effetto calmante e moderato sul pubblico però può creare un senso di noia fra gli imprenditori che sono spesso inondati con questo colore del fondo.

**Verde**—Stimola l'interazione.

**Nero**—Comunica finalità e certezza. Usare il nero come colore di transizione fra le diapositive quando ci si sposta da un argomento all'altro.

- I colori del primo piano creano un impatto maggiore sul modo di capire e di ricordarsi bene i messaggi da parte degli spettatori.
	- Utilizzare uno o due colori luminosi per ottenere un enfasi.
	- Mettere in evidenza i messaggi importanti.
- L'occhio fa molta fatica a leggere certi testi colorati su certi fondi colorati. Per esempio, i colori di testi e del fondo in rosso e verde, e in azzurro e nero causano una visione difficoltosa.
- Le persone daltoniche possono avere difficoltà a distinguere fra il rosso e il verde, il marrone e il verde e il viola e l'azzurro. Evitare quindi di utilizzare questi colori insieme.

### **Font**

- Uno degli errori più comuni in qualunque tipo di presentazione visiva è la selezione di font che sono estremamente piccoli, troppo sottili, o troppo difficili da leggere.
- Se non siete sicuri di come un font dato verrà letto su uno schermo a diverse dimensioni, provate questa operazione : tracciate una scatola di 15 cm  $\times$  20 cm su un pezzo di carta e stampate diverse linee di testo nella scatola con la stampante del computer e alla risoluzione di 300 o 600 dpi. Variate le dimensioni del testo per simulare i richiami della testata, del corpo ed del testo per qualunque diagramma o grafico. Tenete la stampa a braccia estese. Ecco come il vostro testo viene osservato su uno schermo largo da 1,2 metri a 3 metri, su uno schermo largo da 2,3 metri a 6,1 metri e su uno schermo largo da 3,7 metri a 9,1 metri. Se non potete leggere il testo facilmente, dovrete mettere meno copia sulle vostre presentazioni o usate dei caratteri più grandi.
- Disegnate le vostre immagini di presentazione in modo che siano visibili dallo spettatore dell'ultima fila.
- Non c'è nulla di più dannoso per la vostra presentazione che vedere dei termini con degli errori di ortografia. Prendete del tempo per correggere l'ortografia e fate l'edizione del vostro lavoro prima che le vostre immagini diventano una parte permanente della vostra presentazione.
- I testi con maiuscole e minuscole combinate sono più facili da leggere che i testi che sono visualizzati con sole maiuscole.
- Un altro fatto importante dei font è se uno stile particolare è del tipo "serif" o "sans-serif". I tipi "serif" sono dei tratti trasversali piccoli, normalmente orizzontali che sono aggiunti all'estremità del tratto principale delle lettere. Dovuto alla loro capacità di convincere gli occhi lungo la linea dello stile, i font tipo "serif" sono generalmente più facili da leggere.

**Appendice**

![](_page_62_Figure_1.jpeg)

![](_page_62_Figure_2.jpeg)

# **c. Regolazione**

Quando fate una presentazione, è necessario preparare il palcoscenico in modo appropriato per ottenere dei buoni risultati. Il modo con il quale procedete per disporre una sala per la presentazione avrà un impatto considerevole sulla percezione degli spettatori per quanto riguarda la vostra persona e il vostro messaggio. Aggiustando e usando i mezzi seguenti, si migliorerà l'effetto della vostra presentazione.

**Illuminazione**—Una buona illuminazione costituisce un componente importante per una presentazione riuscita. Si dovrebbe provare a creare una distribuzione non uniforme della luce. Il pubblico dovrebbe vedere sempre la figura del presentatore per quanto sia possibile, e quindi la maggior parte della luce dovrebbe essere concentrata su di voi. Poiché è importante per voi di potere intuire la reazione degli spettatori, della luce dovrebbe essere concentrata su di loro. Comunque, nessuna luce dovrebbe brillare sullo schermo.

**Palcoscenico**—Quando vi presentate sulla stessa superficie a livello con il vostro pubblico, la maggior parte della gente potrà vedere solo la parte superiore a un terzo del vostro corpo. Vi raccomandiamo quindi che quando fate una presentazione all'uditorio con 25 persone o più, dovete stare su un palcoscenico o una piattaforma. Poiché una grande parte del vostro corpo è visibile, sarà più facile comunicare con gli spettatori.

**Podio**—I migliori presentatori evitano i podi poiché essi nascondono il 75% del loro corpo e limitano il movimento. Tuttavia, numerose persone si sentono più a loro agio su un podio mentre tengono le loro note e dissimulano il loro imbarazzo. Se dovete utilizzare un podio, mettetelo ad angolo a 45 gradi rispetto all'uditorio di modo che non siate completamente nascosti.

**Immagini di presentazione**—E'essenziale assicurare che le vostre immagini di presentazione siano sufficientemente larghe e proiettate a una distanza utile per una visione ottimale da parte del pubblico. Otto volte l'altezza di una immagine rappresenta la distanza perfetta per leggere il tipo di caratteri da 24 punti. Il fondo di uno schermo dovrebbe stare ad almeno 1,8 metri sopra il pavimento.

**Schermo**—Lo schermo dovrebbe stare sempre al centro della sala in modo che tutti i membri dell'uditorio possano vedere. Poiché la gente legge da sinistra a destra, dovete sempre stare alla sinistra dell'uditorio quando discutete delle immagini di presentazione.

**Posti a sedere**—Sistemate i posti a sedere a secondo della dinamica della vostra presentazione. Se la presentazione dura più di mezza giornata, utilizzate i posti a sedere tipo aula scolastica—un sedile e una scrivania. Se volete incoraggiare l'interazione dell'uditorio, utilizzate i posti a sedere a scaglione, mettendo i sedili ad angolo secondo una "V". Quando avete un uditorio molto piccolo, una disposizione a forma di "U" aumenterà gli scambi con esso.

 $\blacktriangledown$ 

![](_page_63_Picture_1.jpeg)

# **d.Prova e prestazione**

- Per poter ottenere un risultato ottimale è opportuno fare le prove durante il giorno o la sera precedente, non un paio d'ore prima, e l'ambiente più indicato per provare è la sala stessa. Fare la prova di un discorso in un ufficio di piccole dimensioni non è lo stesso che farlo in piedi davanti a un centinaio di persone nella sala da ballo di un hotel o una aula scolatisca.
- Dovuto alle varie velocità del processore dei computer, praticate le vostre transizioni di diapositive per ottenere un buon andamento.
- Per quanto sia possibile, aggiustate in anticipo la vostra attrezzatura per avere il tempo necessario a risolvere qualunque problema imprevisto si presenti quale illuminazione, alimentazione, posti a sedere e sezione audio.
- Verificate a fondo ogni parte dell'attrezzatura che avete portato con voi. Assicuratevi che vi siano delle pile nuove nel telecomando e nel computer portatile. Caricate a fondo la batteria del computer prima di iniziare la presentazione e collegate il vostro adattatore CA per maggiore sicurezza.
- Prendete confidenza con il pannello di controllo del vostro proiettore e dei telecomandi.
- Se utilizzate un microfono, controllate in anticipo e verificate l'ambiente circondante per evidenziare dove si potrebbero presentare dei problemi con la retroazione. Evitate di stare in queste aree durante la vostra presentazione.

# **e.Consigli per la presentazione**

- Prima di iniziare, immaginatevi mentre date una presentazione ad alto livello.
- Conoscere bene il vostro discorso e memorizzare almeno i primi tre minuti della vostra presentazione vi permetterà di evidenziare il vostro ritmo ed andamento.
- Parlate con i primi arrivati per permettere di stabilire un rapporto con il pubblico e sentirvi maggiormente a vostro agio.
- Non siate troppo dipendenti dalle vostre immagini di presentazione recitando ciò che il vostro uditorio stà già leggendo. E'opportuno conoscere al meglio il vostro materiale per potere effettuare la vostra presentazione con facilità. Utilizzate le vostre immagini di presentazione per evidenziare i punti principali.
- La vostra voce dovrà essere ben chiara e trattenete l'attenzione del pubblico con uno sguardo diretto.
- Non aspettate la metà della presentazione per fare capire a fondo il vostro punto di vista. Se aspettate e tentate di costruire un contatto, potreste perdere una parte dell'uditorio.
- Mantenete l'attenzione degli spettatori. Come la maggior parte delle persone ci si può concentrare solo tra 15 a 20 minuti durante una presentazione di un ora, sarà importante quindi riprendere regolarmente la loro attenzione. Utilizzate delle frasi come "Questo è essenziale dal il mio punto di vista" o "Questo è assolutamente fondamentale" per ricordare loro che quello che state affermando neccesita la loro attenzione.

**Appendice**

# <span id="page-64-0"></span>**Glossario**

#### **[Attrezzi per le presentazioni](#page-45-0)**

Utensili comodi che vengono utilizzati per accentuare i punti di rilievo durante una presentazione.

#### **[Clock](#page-31-0)**

La regolazione dell'orologio viene fatta per regolare i parasiti verticali quando il livello dell'orologio è incorretto.

#### **[Compatibilità](#page-5-0)**

Rappresenta la capacità di uso con diversi modi dei segnali delle immagini.

#### **[Compressione ed espansione intelligenti](#page-5-0)**

Ridimensionamento di alta qualità delle immagini a bassa ed alta risoluzione per adattarsi alla risoluzione intrinseca del proiettore.

#### **[Conversione I/P](#page-41-0)**

Funzione per convertire un'immagine tra i modi di scansione "Interlacc." e "Progressivo".

#### **[Correzione Keystone digitale](#page-5-0)**

Funzione per corregere in modo digitale una immagine deformata quando il proiettore viene regolato ad angolo.

#### **[DTV](#page-5-0)**

Termine ampio usato per descrive il nuovo sistema di televisione digitale degli Stati Uniti.

# **[Fase](#page-31-0)**

Lo spostamento della fase rappresenta uno spostamento di sincronizzazione fra i segnali isomorfici con la stessa risoluzione. Quando il livello di fase è incorretto, l'immagine proiettata mostra un lampeggiamento tipicamente orizzontale.

#### **[Fermo immagine](#page-35-0)**

Funzione per immobilizzare una immagine in movimento.

#### **[Fondo](#page-43-0)**

Immagine di regolazione iniziale proiettate quando nessun segnale viene immesso.

#### **[Funzione stato](#page-46-0)**

Visualizza le regolazioni di ogni item di regolazione.

#### **[GUI](#page-25-0)**

Interfaccia grafico utilizzatore (GUI = Graphical User Interface). Interfaccia dell'utente con grafiche che permettono una operazione più facile.

#### **[Immagine di apertura](#page-43-0)**

L'immagine visualizzata quando il proiettore viene attivato.

#### **[Ingrandimento](#page-36-0)**

Zoomare in modo digitale verso l'interno su una porzione di una immagine.

#### **[IrCOM](#page-27-0)**

Funzione per trasmettere delle immagini fissi da un computer, da un PC portatile o da apparecchi fotografici digitali attraverso la comunicazione a infrarossi per delle "Presentazioni senza fili".

#### **[IrDA](#page-60-0)**

Protocollo standard per le comunicazioni senza fili.

# **[IrTran-P](#page-60-0)**

Formato standard (protocollo) per la trasmissione delle immagini.

#### **[Mouse senza fili](#page-23-0)**

Funzione per operare il controllo del mouse del computer con il telecomando in dotazione.

#### **[PDF](#page-8-0)**

Formato di documenti portatili (PDF = Portable Document Format). Formato di documentazione utilizzato per trasferire testi ed immagini dal CD-ROM.

#### **[Punto per punto](#page-38-0)**

Modo che permette di proiettare le immagini con la loro risoluzione intrinseca.

#### **[Rapporto di aspetto](#page-38-0)**

Rapporto tra larghezza e altezza di un'immagine. Il normale rapporto di aspetto delle immagini computer e video è 4:3. Esistono anche immagini larghe con un rapporto di aspetto 16:9 e 21:9.

#### **[Riduz. a sch.](#page-38-0)**

Funzione per regolare una immagine senza mantenere un rapporto di aspetto intrinseco diverso da 4 : 3 e proiettarla in un rapporto da 4 : 3.

#### **[Risoluzione XGA](#page-5-0)**

Risoluzione con 1.024  $\times$  768 pixel che utilizza il segnale di un computer (DOS/V) compatibile IBM/AT.

#### **[RS-232C](#page-16-0)**

Funzione per controllare il proiettore dal computer utilizzando le porte RS-232C sul proiettore e sul computer.

#### **[Sincronismo](#page-32-0)**

Sincronizza la risoluzione e lo spostamento della fase di due segnali. Quando viene ricevuta una immagine con una risoluzione differente da quella del computer, l'immagine proiettata può essere deformata.

#### **[Sincronizzazione automatica](#page-32-0)**

Optimizza le immagini del computer proiettate aggiustando automaticamente certe caratteristiche.

#### **[Sincronizzazione composita](#page-5-0)**

Il segnale che combina gli impulsi di sincronismo orizzontali e verticali.

#### **[Sinc. sul verde](#page-52-0)**

Modo di segnale video di un computer che sovrappone il segnale di sincronismo orizzontale e verticale allo spinotto dei segnali di colore verde.

 $\bigcirc$  62

# <span id="page-65-0"></span>**Indice**  $\nabla$

![](_page_65_Picture_70.jpeg)

# $\mathbf{c}$

![](_page_65_Picture_71.jpeg)

# $\overline{D}$

![](_page_65_Picture_72.jpeg)

# $\bar{\mathsf{F}}$

![](_page_65_Picture_73.jpeg)

# $\mathbf G$

![](_page_65_Picture_74.jpeg)

# $\overline{1}$

![](_page_65_Picture_75.jpeg)

# $\bar{\mathbf{L}}$

![](_page_65_Picture_76.jpeg)

# $\mathsf{M}$

![](_page_65_Picture_77.jpeg)

# $\mathsf{P}$

![](_page_65_Picture_78.jpeg)

# $\overline{\mathsf{R}}$

![](_page_65_Picture_79.jpeg)

# $\mathbf{s}$

![](_page_65_Picture_80.jpeg)

# $\mathsf T$

![](_page_65_Picture_81.jpeg)

# $\mathsf{v}$

![](_page_65_Picture_82.jpeg)

 $\Box$ 

# **SHARP CORPORATION**

Osaka, Japan

**64Appendice** Stampato in Giappone TINS-6799CEZZ T2206-A 9P11-JWG